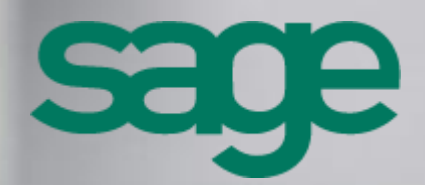

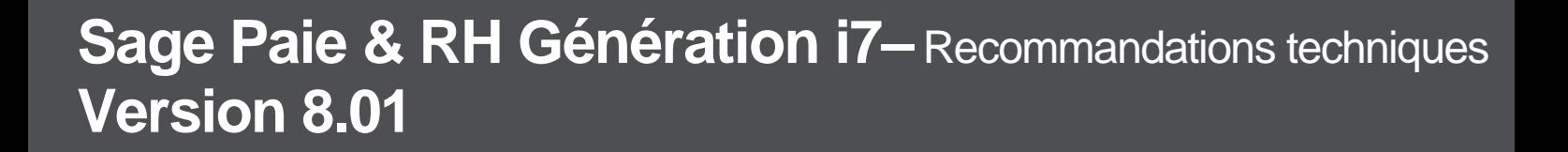

## **Composition du progiciel**

Votre progiciel est composé d'un boîtier de rangement comprenant :

 le dévédérom sur lequel est enregistré le programme.

## **Propriété & Usage**

Ce logiciel et sa documentation sont protégés par le Code de la Propriété Intellectuelle, les lois relatives au copyright et les traités internationaux applicables.

Toute utilisation non conforme du logiciel, et notamment toute reproduction ou distribution partielle ou totale du logiciel ou toute utilisation au- delà des droits acquis sur le logiciel est strictement interdite.

Toute personne ne respectant pas ces dispositions se rendra coupable de délit de contrefaçon et sera passible des peines pénales prévues par la loi.

La marque Sage est une marque protégée. Toute reproduction totale ou partielle de la marque Sage, sans l'autorisation préalable et expresse de la société Sage est donc prohibée.

Tous les noms de produits ou de sociétés, toute image, logo ou représentation visuelle mentionnés dans ce logiciel ou sa documentation et n'appartenant pas à Sage peuvent constituer des marques déposées par leurs propriétaires respectifs.

## **Conformité & Mise en garde**

- Compte tenu des contraintes inhérentes à la présentation sous forme de manuel électronique, les spécifications visées dans la présente documentation constituent une illustration aussi proche que possible des spécifications.
- Il appartient au client, parallèlement à la documentation, de mettre en œuvre le progiciel pour permettre de mesurer exactement l'adéquation de ses besoins aux fonctionnalités.
- Il est important, pour une utilisation sûre et opérationnelle du progiciel, de lire préalablement la documentation.

**Evolution**

La documentation correspond à la version référencée. Entre deux versions, des mises à jour du logiciel peuvent être opérées sans modification de la documentation. Toutefois, un additif peut être joint à la documentation existante pour présenter les modifications et améliorations apportées à ces mises à jour.

Sage 10, rue Fructidor 75834 Paris Cedex 17 France

(O NºAzur) 0 810 30 30 30 )

www.sage.fr

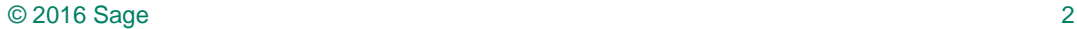

# Sommaire

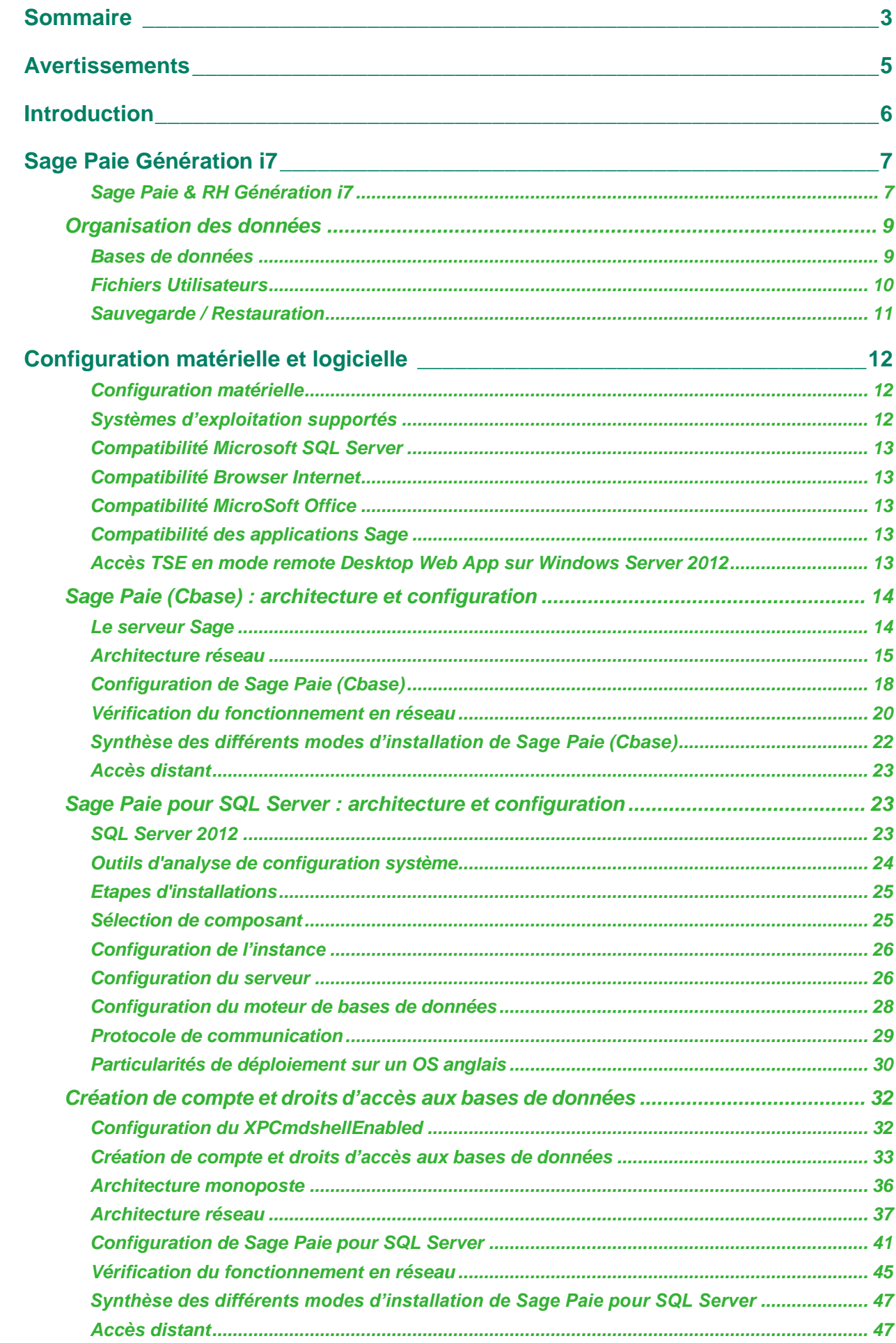

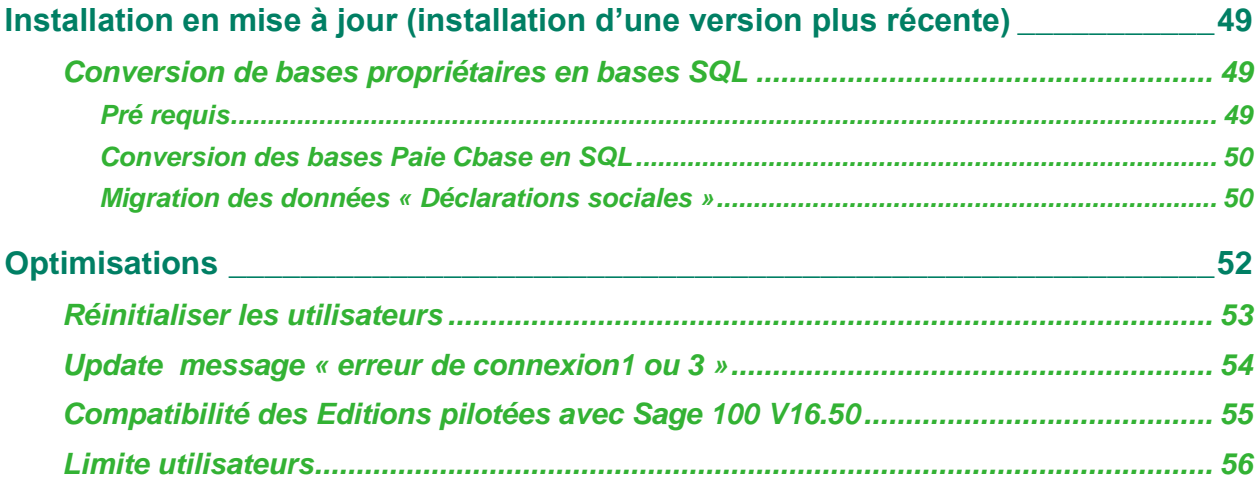

# Avertissements

En complément du manuel de référence de Sage Paie, ce document vous présente les préconisations, les conseils et les informations techniques pour vous permettre de déployer une solution Sage Paie.

Toutes les informations présentes dans ce document sont fournies à titre indicatif et ne sont pas exhaustives. Celles-ci sont susceptibles de modifications sans préavis de la part de Sage et ne peuvent en aucun cas engager la responsabilité de Sage. Par ailleurs, il appartient au partenaire, avant toute mise en place de s'assurer par tous les moyens des spécificités de l'installation de son client.

L'ensemble des préconisations faites sur les configurations et les exploitations des produits cités ci-après ne sont à appliquer et à mettre en œuvre que dans un cadre exclusivement réservé à la Paie Sage :

- Sage Paie Initiale Génération i7
- Sage Paie & RH Génération i7
- Sage Suite RH Génération i7

Toutes les marques citées dans ce guide, sont la propriété respective de leur dépositaire.

# **Introduction**

## Contenu de ce manuel

Ce guide a pour objectif de vous donner toutes les informations techniques nécessaires au déploiement de Sage Paie sur les différents environnements compatibles.

Sage Paie se décline en 2 versions :

- **Sage Paie pour SQL Server Génération i7** : cette version exploite des données stockées dans une base de données Microsoft SQL Server
- **Sage Paie Génération i7** : Cette version exploite des données stockées dans une base de données propriétaire nommée Cbase

Dans ce guide technique, nous aborderons :

- Les recommandations techniques générales à Sage Paie
- Les spécificités de Sage Paie pour SQL Server
- Les spécificités de Sage Paie (base de données Cbase).

Pour l'utilisation « fonctionnelle » de Sage Paie, nous vous invitons à consulter le manuel de référence installé avec le programme Sage Paie.

### Particularités de Sage DS (Déclarations Sociales)

L'utilisation de Sage Paie nécessite l'installation de Sage DS (Déclarations Sociales) pour la gestion des déclarations sociales : DADS-U, AED (Attestation Employeur Dématérialisée à destination de Pôle Emploi), CICE, DSN.

Un guide de préconisations techniques spécifiques à Sage DS existe : nous vous invitons à le consulter en complément de celui-ci dédié à Sage Paie Génération i7.

### Particularités de Sage Paie Edition Pilotée

L'utilisation de Sage Paie Edition Pilotée nécessite l'installation du module Edition Pilotée de Sage Paie.

### Particularités de Microsoft Windows et Microsoft SQL Server

L'utilisation de Sage Paie pour SQL Server nécessite l'installation de Microsoft SQL Server 2008 ou 2012. Ce guide n'a pas vocation à décrire les procédures d'installation et de configuration de SQL Server.

Tout au long de ce manuel, nous nous efforcerons d'utiliser le vocabulaire et la description des manœuvres propres à Microsoft Windows et Microsoft SQL Server dans le cadre de l'utilisation de Sage Paie. Si ces particularités ne vous sont pas familières, il est vivement recommandé de vous reporter à la documentation fournie.

Nous vous invitons également à consulter les guides techniques de Microsoft SQL Server 2008 ou 2012.

# Sage Paie Génération i7

L'offre Sage Paie s'accompagne de plusieurs modules complémentaires à déployer en fonction de la configuration du client.

## Sage Paie & RH Génération i7

L'installation complète de Sage Paie & RH Génération i7 peut être réalisée sur l'ensemble des postes, serveur et clients.

Cependant, avec Sage Paie i7 8.01, un setup Client est disponible (répertoire \Installation Poste Client).

La 1<sup>ère</sup> fois (avec les V8.01), ce setup est à lancer manuellement sur chaque poste client. Lors des mises à jour suivantes (DVD ou Update), les postes clients seront automatiquement mis à jour.

Pour les Paies SQL, il n'existe plus de composants SQL Server à déployer.

Rappel : la Paie doit se lancer à partir du raccourci de la Paie (pmsw32.exe) et non à partir du fichier de la société.

## Spécificités du Paie Update

Pour le bon fonctionnement du « Paie Update », il est fortement recommandé de n'installer la Paie & RH génération i7 qu'une seule fois sur une même machine.

Dès lors qu'un nouveau patch de la Paie doit être téléchargé, la page 'Accueil' de l'IntuiSage affiche une tuile orange « Mise à jour serveur ».

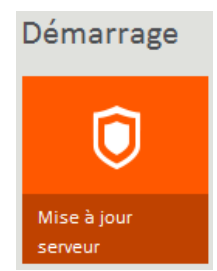

Qui affiche le message suivant lorsque l'on clique dessus :

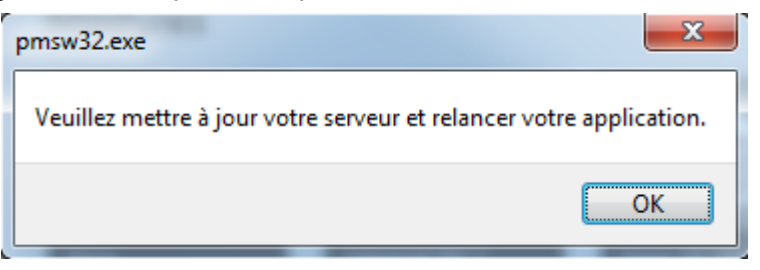

Il convient alors de mettre à jour la Paie sur le serveur via l'Update. Les postes clients seront alors automatiquement mis à jour aux prochains lancements de la Paie.

Pour que le patch soit détecté, dans le menu Fichier – Préférences Internet, la fonction de « Mise à jour automatique » doit être cochée.

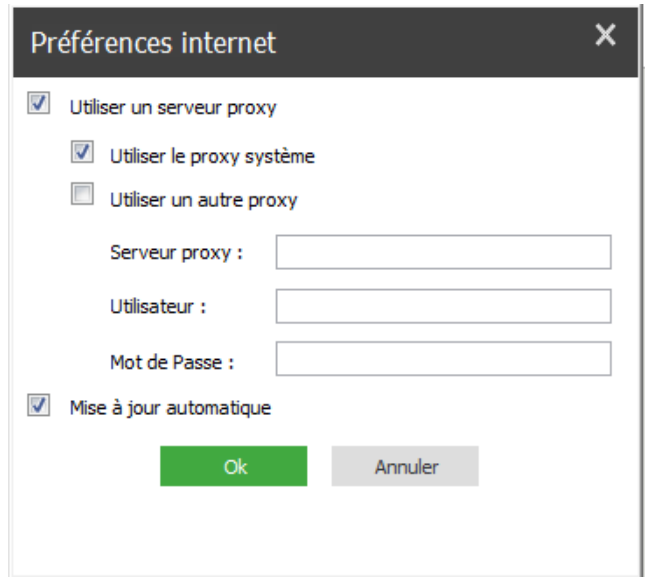

Si un serveur proxy est utilisé dans l'entreprise, il peut s'agir du proxy système (rien à paramétrer) ou d'un autre proxy (paramètres du serveur et d'authentification à renseigner).

## Sage DS (Déclarations Sociales)

Sage DS est une application de gestion des déclarations sociales. Avec Sage DS, vous pourrez gérer :

- La DADS-U à la norme 4DS (Complète, TDS, IRC, IP/Assurance/Mutuelles, CI-BTP)
- Les AED (Attestation Employeur Dématérialisée à destination de Pôle Emploi)
- Le CICE (Crédit Impôt Compétitivité Emploi)
- La DSN (Déclaration Sociale Nominative)

#### Sage direct

**Sage direct** est une application de télétransmission et de suivi des déclarations sociales et des transferts bancaires SEPA.

Avec Sage direct, selon les options choisies, vous pouvez :

- Effectuer l'envoi, le suivi et la réception des retours et attestations déclaratives pour :
- La DADS-U N4DS (Complète, TDS, Honoraires, IRC, IP/Assurances & Mutuelles, BTP)
- Les AED (y compris la réception des AER en PDF de la part de Pôle Emploi)
- La DUCS (en relation avec l'URSSAF et l'Agirc-Arrco)
- La DUE (URSSAF)
- La DSN (Déclaration Sociale Nominative)
	- Effectuer l'envoi et le suivi de bonne réception des transferts bancaires (virements de salaires, relevés de comptes, etc.)
	- Utiliser le service d'enrichissement des coordonnées bancaires qui transforment les RIB de vos comptes bancaires en Iban + code BIC

### Sage Paie Edition Pilotée

Sage Paie Edition Pilotée propose un catalogue de tableaux de bord d'analyse et de suivi des données Paie.

Edition Pilotée n'est disponible qu'avec les versions de Paie & RH Génération i7 SQL Express et Server. Edition Pilotée n'est pas disponible avec les versions Cbase.

## Serveur Sage

Le Serveur Sage a été conçu pour répondre à un besoin de partage en réseau des applications Sage 100 et Sage Paie (Cbase).

Le serveur Sage est une application permettant l'accès en réseau des bases de données propriétaires Cbase (fichiers \*.PRH).

Le serveur Sage doit donc être utilisé avec Sage Paie dans une configuration réseau multi-utilisateurs.

Le serveur Sage peut également être utilisé avec Sage Paie pour SQL Server pour le partage en réseau des plans de paie (Plans de Paie Sage (PPS) et Plans de paie Utilisateurs (PPU)).

# Organisation des données

## Bases de données

### Avec Sage Paie pour SQL Server

Les données de la Paie sont stockées dans une base de données SQL Server.

Les données spécifiques à Sage DS sont stockées dans une 2<sup>ème</sup> base de données SQL Server qui porte le même nom que la base Paie complété du suffixe « \_DS ». Cette base est créée, lors du premier accès à Sage DS, sur le même serveur (même instance si elle existe) SQL que celui où est stockée la base de Paie auquel il se rattache.

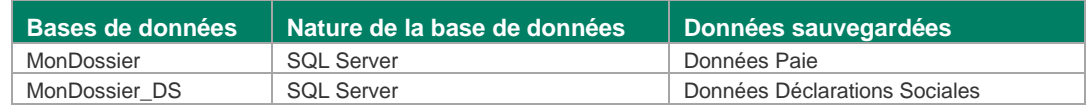

## Avec Sage Paie (Environnement Cbase)

Les données de la Paie sont stockées dans une base de données Cbase.

Les données spécifiques à Sage DS sont stockées dans une autre base de données : techniquement il s'agit d'une base de données Microsoft SQLCompact Edition (Microsoft SQL CE). Cette base est présente dans le même répertoire que la base de données Paie (fichier \*.prh) et porte le même nom complété du suffixe « \_DS » avec l'extension « .sdf » :

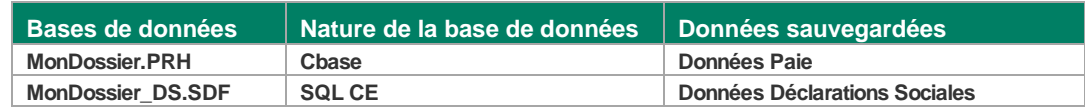

### **Orchestra**

Sage DS (Déclarations Sociales) utilise également une base de données de gestion générale. Celle-ci est créée automatiquement :

- sur le serveur SQL pour les versions Sage Paie pour SQL Server : Orchestra\_DS.
- dans le sous répertoire \Datas du répertoire d'installation du module Déclarations Sociales pour les versions Sage Paie (Cbase) : Orchestra.sdf.

### Plans de Paie

Avec Sage Paie (environnements SQL Server et Cbase), des plans de paie peuvent être gérés :

Le Plan de Paie Sage est une base de données de type Cbase, stockée dans le sous-répertoire AppData\SBASE du répertoire programme (fichier d'extension \*.SPP).

Les Plans de Paie Utilisateurs sont également des bases de données de type Cbase, stockées dans le sous-répertoire AppData\UBASE du répertoire programme (Fichier d'extension \*.UPP).

## Fichiers Utilisateurs

#### Utilisateurs et droits d'accès

La liste des utilisateurs de la Paie est contenue dans le fichier PMS.USR.

Leurs droits d'accès (confidentialité) sont stockés dans un fichier (un par utilisateur) situé dans le sousrépertoire \AppData\UserRights\{CodeUser} du répertoire programme de la Paie.

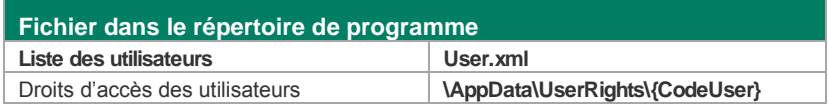

### Préférences des utilisateurs

Les fichiers des préférences utilisateurs (taille et position des fenêtres, personnalisation des listes…) sont stockés dans le sous-répertoire \AppData\UsrData\\_\_du répertoire programme de la Paie (\_\_\_\_ correspond au répertoire du superviseur).

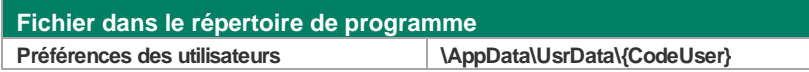

## Formats d'édition et d'importation

Les utilisateurs de la Paie ont la possibilité de créer des formats d'édition personnalisés. Les formats sont stockés dans le sous-répertoire AppData\GA du répertoire programme :

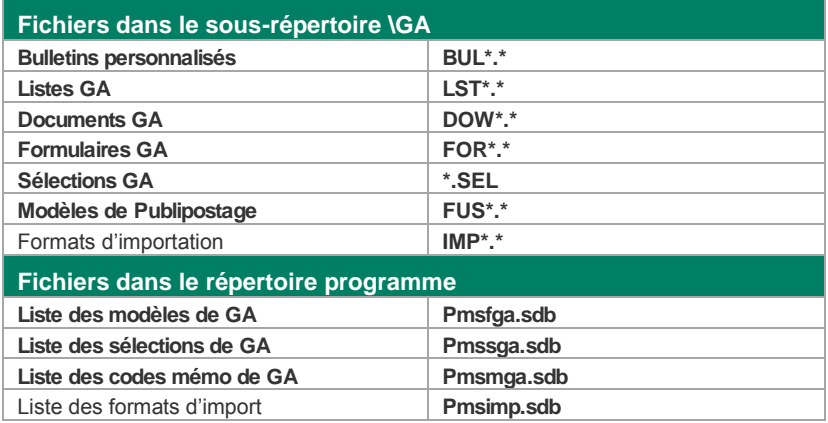

## Sauvegarde / Restauration

### Sauvegarde avec Sage Paie (Base de données propriétaire : Cbase)

- Dossier de Paie : fichier.prh
- Dossier de données des déclarations sociales : fichier\_DS.sdf (même emplacement et nom que le dossier de Paie avec le suffixe \_DS et l'extension \*.sdf)
- Sous-Répertoire \duplicatas
- Sous-répertoire \Courrier (Sage Paie & RH Génération i7 Documents de publipostage)

## Sauvegarde avec Sage Paie pour SQL Server :

- Base de données SQL Server de la Paie
- Base de données SQL Server de Sage DS

(même emplacement et nom que le dossier de Paie avec le suffixe \_DS)

Sous-répertoire \Courrier (Sage Paie & RH Génération i7 – Documents de publipostage)

Nous vous conseillons de procéder à une sauvegarde régulière de vos données, ainsi que des fichiers Utilisateurs (formats de GA, bulletins personnalisés…). Pour plus de détails sur les sauvegardes, veuillezvous reporter au manuel d'utilisation de la Paie.

#### Restauration des données

Attention, pour les utilisateurs en réseau, le service DeclarationsSociales doit systématiquement être arrêté avant la restauration des données, puis être redémarré après la restauration.

Quand vous restaurez une sauvegarde de la base de données de la Paie vous devez restaurer en même temps la sauvegarde des données de Sage DS.

En effet, afin de garantir une cohérence des données entre la Paie et Sage Déclarations Sociales, une date de synchronisation est stockée dans les deux dossiers. Si une sauvegarde du dossier de Paie est restaurée sans la sauvegarde des données de Sage DS, les 2 dates de synchronisation seront différentes : les 2 bases seront désynchronisées.

# Configuration matérielle et logicielle

## Configuration matérielle

Les pré-requis suivants sont donnés à titre indicatif.

En fonction du volume de données à traiter (nombre de salariés, de rubriques par bulletin, de clôtures par mois), les préconisations suivantes pourront être revues pour être adaptées à la configuration du client.

### Poste client

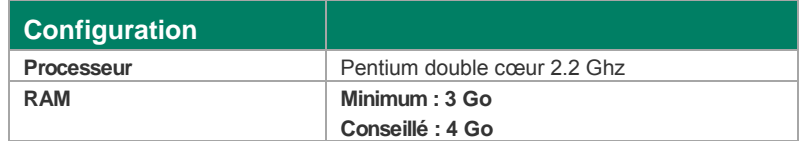

#### Poste serveur

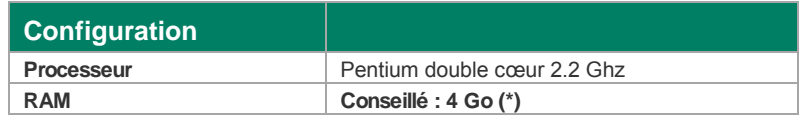

(\*) Les environnements 64 bits permettent une exploitation d'une RAM de + de 3 Go

## Systèmes d'exploitation supportés

#### Postes clients

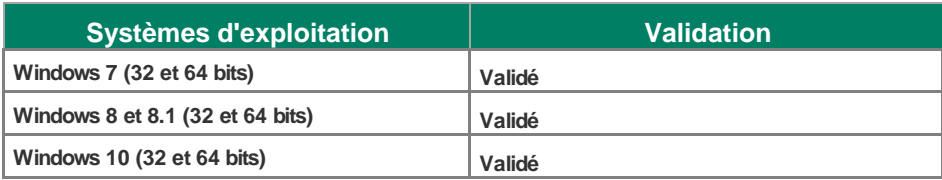

#### Postes serveurs

<span id="page-11-0"></span>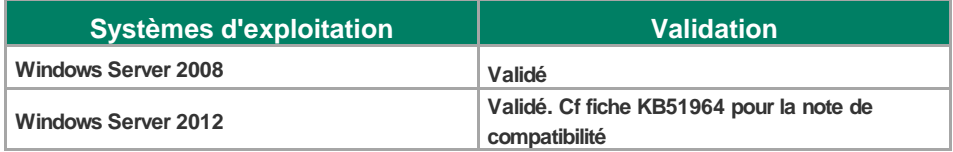

## Compatibilité Microsoft SQL Server

Sage Paie pour SQL Server exploite des données de type SQL Server.

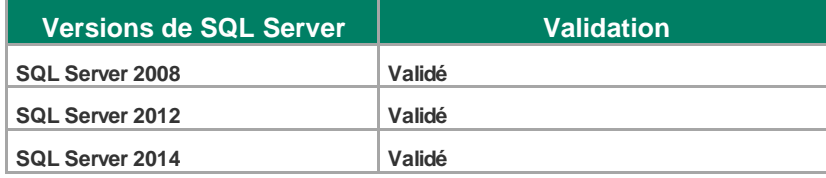

## Compatibilité Browser Internet

Internet Explorer en version 8 au minimum doit être installé.

## Compatibilité MicroSoft Office

La Paie est compatible avec Microsoft Office 2007, 2010 et 2013.

Particularité de la compatibilité Microsoft Office 365 qui existe en 2 versions :

- Office 365 version desktop : cette version, comprise dans l'abonnement Office 365, n'est rien d'autre que la version office 2013 packagée. Les applications sont installées physiquement sur le poste.
- Office 365 full online : cette version est uniquement disponible en ligne [\(https://office.com/start/default.aspx\)](https://office.com/start/default.aspx). Seuls les composants nécessaires sont téléchargés localement et temporairement : lorsqu'Office est fermé, le répertoire temporaire est automatiquement vidé.

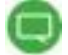

Compte tenu des spécificités de cette seconde version, il n'est pas possible à l'heure actuelle de faire communiquer nos applications desktop avec cette application full online : par conséquent aucun test n'a été réalisé sur Office 365 version full online.

## <span id="page-12-0"></span>Compatibilité des applications Sage

#### Serveur Sage

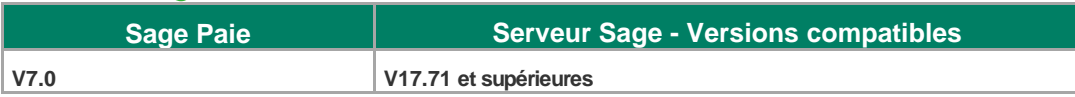

## Accès TSE en mode remote Desktop Web App sur Windows Server 2012

Avec la configuration matérielle suivante :

- Windows Server 2012 x64.
- SQL Server 2012
- 4 Go de mémoire vive,

Aucune anomalie n'a été détectée dans l'utilisation classique de la Paie. Il est à noter cependant que la rubrique d'aide ne se lance pas systématiquement et que les liens hypertextes de l'assistant DUCS peuvent être inactifs.

#### Attention : les Editions pilotées ne sont pas validées en TSE

# Sage Paie (Cbase) : architecture et configuration

## Le serveur Sage

### Description du serveur Sage

Le Serveur Sage a été conçu pour répondre à un besoin de partage en réseau des applications Sage 100 et Sage Paie. C'est un programme qui permet de gérer et contrôler les accès réseau à la base de données (Cbase) exploitée par Sage Paie.

## Quand faut-il utiliser le Serveur Sage ?

Le serveur Sage doit être installé lors d'une exploitation de Sage Paie en réseau, multi-utilisateurs.

Avec une Paie mono-utilisateur, l'installation du serveur Sage n'est pas nécessaire

## Tableau de compatibilité de Sage Paie et du Serveur Sage

Voir le tableau de compatibilité de Sage Paie avec le Serveur Sage dans le paragraphe [Compatibilité des](#page-12-0)  [applications Sage.](#page-12-0)

### Architecture monoposte

Le programme de Paie est utilisé par une seule personne.

## Installation monoposte

Avant toute installation d'une mise à jour de version, veuillez impérativement sauvegarder tous les fichiers de gestion de Sage Paie.

- **Le programme de Paie** doit être installé sur le poste de travail de l'utilisateur de la Paie.
- **La Partie Client de Sage Déclarations Sociales** doit être installée sur le poste où est installée la Paie.
- **Les données (fichiers PRH et SDF)** peuvent être installées sur ce même poste ou sur un disque réseau.

## Schéma général avec Sage Paie mono-utilisateur (environnement Cbase)

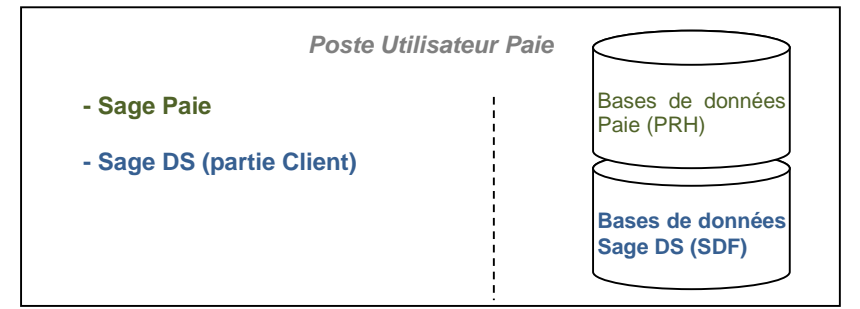

## Architecture réseau

La Paie est utilisée par plusieurs utilisateurs différents : les données doivent donc être partagées.

### Applications à installer

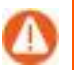

Avant toute installation d'une mise à jour de version, veuillez :

- Impérativement sauvegarder tous les fichiers de gestion de Sage Paie. Veuillez-vous référer au manuel d'installation pour l'ensemble des fichiers à sauvegarder.
- Vérifier que tous les utilisateurs ont bien quitté le progiciel à mettre à jour.

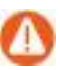

Les droits administrateur sont requis lors de l'installation des différentes applications.

#### Sur le serveur

- Le **programme de Paie** doit être installé sur le poste serveur
- La **partie Serveur de Sage Déclarations Sociales** doit être installée sur le poste serveur où seront les données.
- La **partie Serveur du Serveur Sage** doit être installée sur le serveur où sont les données
- Les données (fichiers PRH et SDF) sont installées sur le serveur.

#### Sur les postes clients

NOUVEAU ! L'installation complète de Sage Paie & RH Génération i7 peut être réalisée sur l'ensemble des postes, serveur et clients.

Cependant, avec Sage Paie i7 8.01, un setup Client est disponible (répertoire \Installation Poste Client).

Lors de la 1<sup>e</sup> installation cliente, le fichier setup.exe doit être lancé sur tous les postes clients et les paramètres suivants renseignés :

#### Le répertoire d'installation

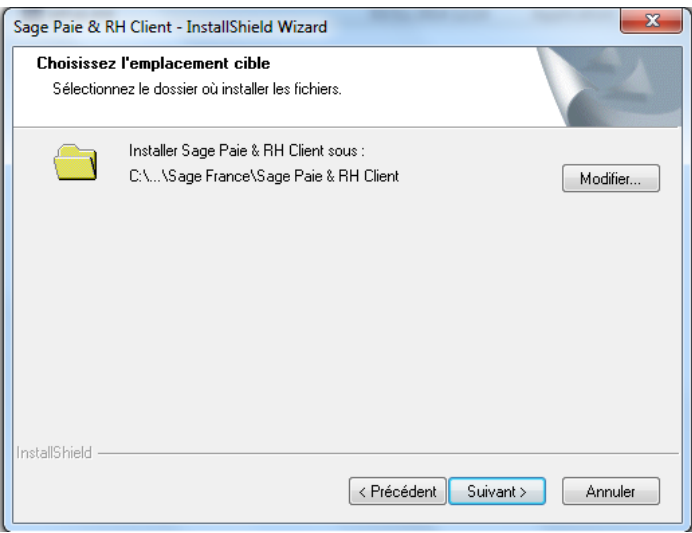

- Le nom du serveur
	- $\Rightarrow$  le chemin doit être un lecteur réseau et non pas le chemin complet réseau [\(\\NomServeur\.](file://///NomServeur)..)

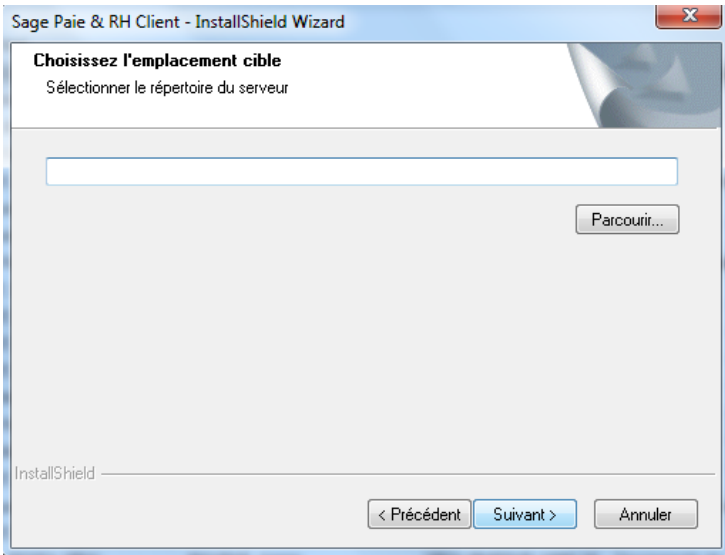

- La **partie Client de Sage DS** doit être installée sur tous les postes susceptibles de se connecter à Sage DS
- La **partie Client du Serveur Sage** doit être installée sur tous les postes utilisant la Paie

## Schéma général avec Sage Paie multi-utilisateurs (environnement Cbase)

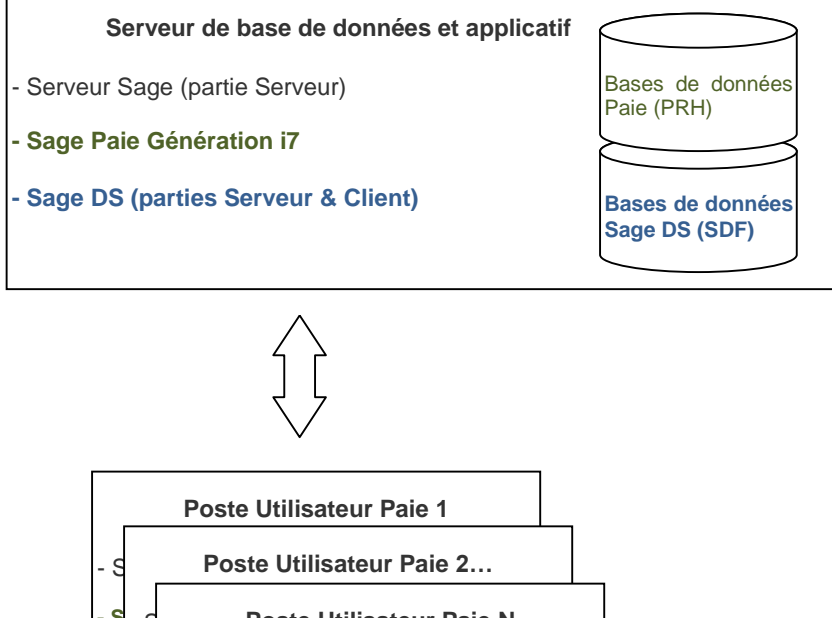

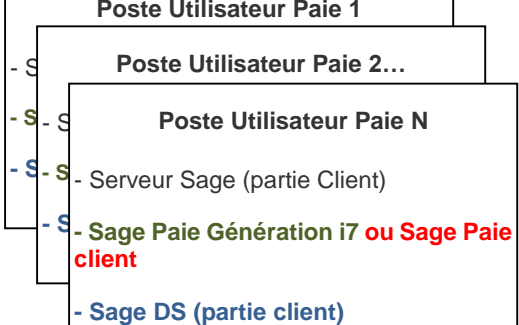

#### Architecture avec 2 serveurs

Deux serveurs sont utilisés :

- un serveur pour le programme de Paie
- et un serveur pour les données (fichiers PRH)

Dans cette configuration, il convient d'installer les parties Serveur du Serveur Sage et de Sage DS sur le serveur de données :

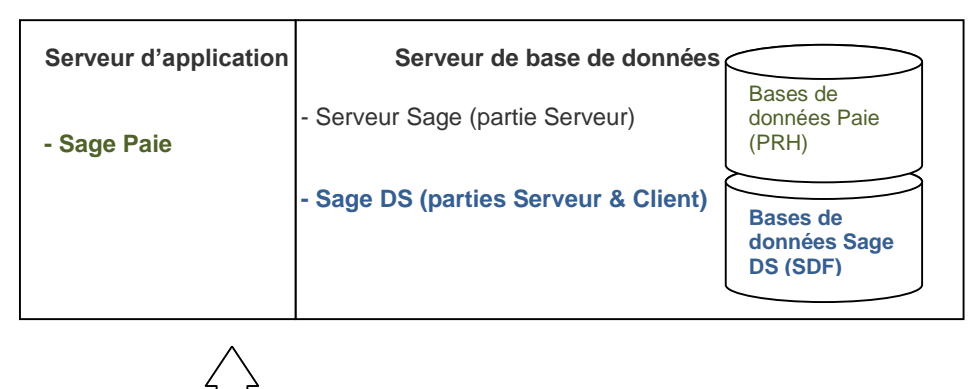

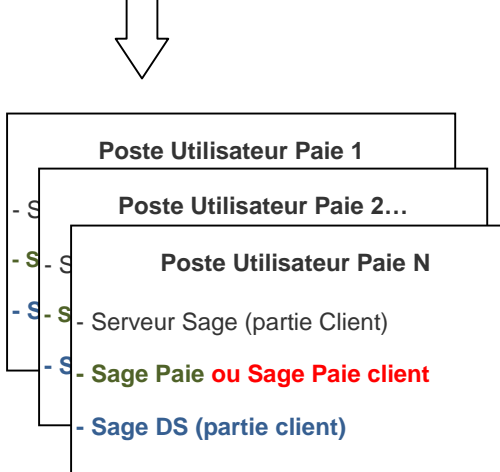

### Installation des serveurs

L'installation de la partie Serveur de Sage DS doit être réalisée physiquement sur le serveur ou via une connexion à distance.

Il ne faut pas installer Sage DS Serveur à partir d'un lecteur réseau du poste client (par exemple en pointant sur g:\DeclarationsSociales où g:\ est un partage réseau) car le service « Déclarations sociales » ne peut pas s'installer et démarrer (et dans ce cas le référencement du poste client sera inopérationnel : le message « interface non supportée » apparaîtra au moment

du lancement de Sage DS).

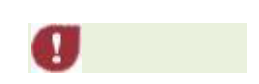

Tous les postes clients et serveur doivent être mis à jour simultanément avec la même version de Sage DS et du Serveur Sage.

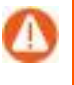

Si le Serveur Sage est également utilisé par des applications Sage 100, il est impératif de mettre à jour tous les postes utilisateurs des applications Sage 100.

#### Pare-feu et anti-virus

Lorsque les postes de travail sont protégés par des pare-feux ou des anti-virus,veuillez confirmer l'ajout d'une exception proposée par l'assistant d'installation de Sage Serveur pour Windows.

#### Prévention de l'exécution des données

Sur des environnements Windows Server 2008 R2, des messages d'erreur aléatoires peuvent apparaître lors de l'exécution de la Paie. Ces messages sont liés au paramétrage de prévention d'exécution des données de Windows. Cette fonctionnalité doit être désactivée pour le programme de Paie (cf fiche KB52022)

### Installation Paie

Avec Windows 8, Windows 7 ou Windows Vista, la Paie ne doit pas être installée dans le répertoire C:\Program Files (x86).

Il faut donc indiquer un répertoire différent de celui proposé par défaut (C:\Program Files (x86)\SagePaie).

Pour partager les users et modèles GA, il faut s'assurer que la zone « Démarrer dans » du raccourci pointe bien sur une unité mappée vers le serveur où est installée la Paie.

## Configuration de Sage Paie (Cbase)

#### Définition des droits d'accès au serveur

Les utilisateurs ou groupes d'utilisateurs Windows pouvant travailler en accès client/serveur doivent être référencés sur le poste serveur où sont stockés les fichiers de données : \*.PRH et \*.SDF. (Ils doivent appartenir à un des groupes d'utilisateurs Windows du poste serveur).

Les fichiers de données (\*.PRH et \*SDF ainsi que le sous-répertoire \Datas du programme DS où se situe orchestra.sdf) doivent être stockés dans des répertoires partagés.

Les droits d'accès aux fichiers (PRH et SDF et orchestra.sdf) et aux répertoires partagés sont les suivants :

- **Le compte système local** doit disposer du droit « Contrôle total ».
- **Les utilisateurs de la Paie** doivent avoir les droits « Lecture et écriture ».

Les utilisateurs de la Paie doivent également avoir les droits en lecture et écriture sur le répertoire programme de la Paie.

Il est essentiel que le compte système local du serveur de données ait les droits « Contrôle total » sur les répertoires des données (fichiers \*.PRH, \*.SDF et orchestra.sdf). C'est indispensable au bon fonctionnement de Sage DS et du Serveur Sage.

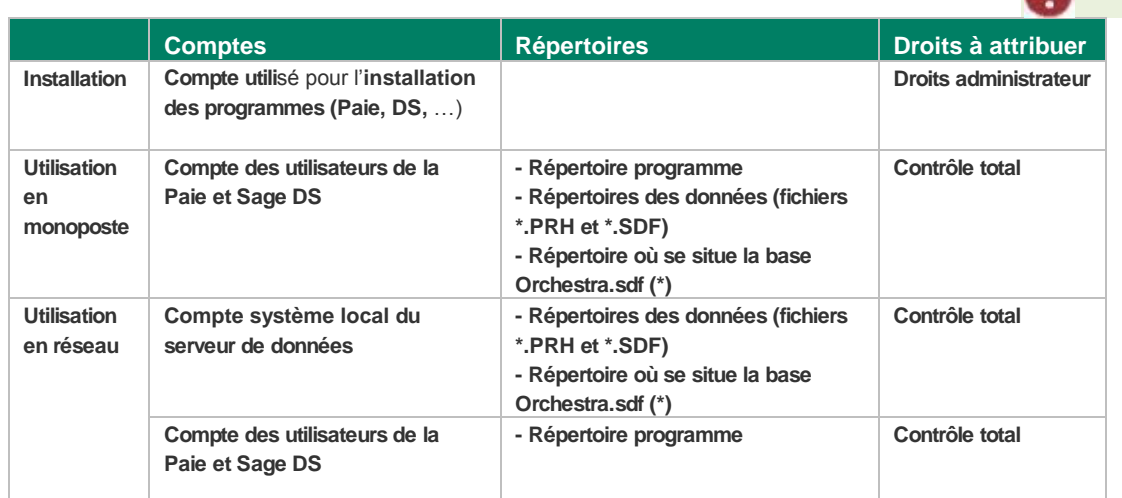

(\*) Orchestra.sdf est stocké dans le sous-répertoire *\Datas* du répertoire d'installation de Sage DS (par défaut C:\Program files\Sage\Declarations Sociales\)

n

## Particularités des partages DFS

Le compte système local de la machine serveur doit avoir le contrôle total via le partage DFS du répertoire où sont les données (souvent le contrôle total est attribué uniquement via le serveur lui-même : ce n'est pas suffisant).

## Configuration des postes utilisés à la fois comme serveur et comme client

Il faut absolument que l'installation de DS Serveur soit réalisée à partir de la machine serveur elle-même et surtout pas à partir d'un poste client (par exemple en pointant sur g:\DeclarationsSociales où g:\ est un partage réseau).

Sage DS passe en mode réseau uniquement si le répertoire d'accès à la Paie et aux données se fait via un lecteur réseau.

Sur le poste serveur il convient donc de connecter un lecteur réseau sur le disque local. C'est ce lecteur réseau que doivent utiliser les postes clients pour lancer la Paie et accéder aux données (fichier PRH).

#### Accès à la Paie via un lecteur réseau

Pour accéder à la Paie et aux dossiers via un lecteur réseau, vous devez connecter un lecteur réseau.

Par exemple, à partir d'un poste équipé de Windows 7, il suffit d'ouvrir l'explorateur Windows, de faire un clic droit sur « réseau » (partie gauche de l'écran) et de lancer la commande « Connecter un lecteur réseau ».

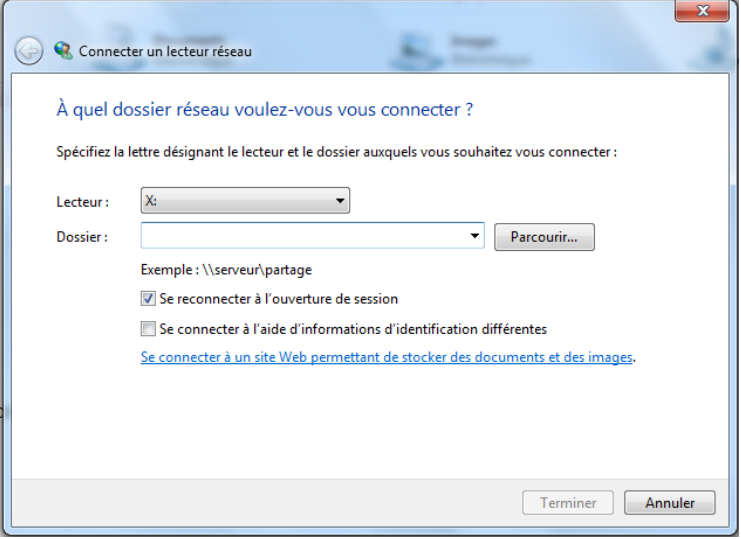

Sur la fenêtre qui s'ouvre, vous devez alors sélectionner le lecteur réseau qui sera utilisé et indiquer l'URL du serveur dans la zone « dossier ».

Cette nouvelle unité apparait alors dans les raccourcis du poste de travail. Elle doit être impérativement utilisée pour lancer la Paie et aussi pour ouvrir le(s) dossier(s).

## Ports utilisés

Le Serveur Sage utilise le port 4867 pour communiquer entre le poste serveur et le poste client.

Sage DS client et Sage DS serveur communiquent par défaut sur le port 8102 (Si ce port n'est pas disponible, le service démarre sur le 1er port suivant libre).

Ce port du serveur doit donc être accessible par les postes clients.

Entre Sage Paie et Sage DS Client le port utilisé est le port 8200 par défaut

En environnement TSE/Citrix : un port différent est attribué à chaque session ouverte à partir du 8200.

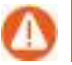

Il faut donc vérifier que les pare-feux et antivirus ne bloquent pas ces accès.

### Pare-feux et anti-virus

Lorsque les postes de travail sont protégés par des pare-feux ou des anti-virus, veuillez vérifier que les accès pour Sage DS et le serveur Sage ne sont pas bloqués.

Il est possible de définir manuellement une exception pour ces applications (*Cbase.exe* pour le Serveur Sage ; et *DeclarationsSociales.service.exe* pour Sage DS) dans les options du Pare-feu ou de l'antivirus.

### Exemple des paramètres à définir dans le pare-feu de Windows

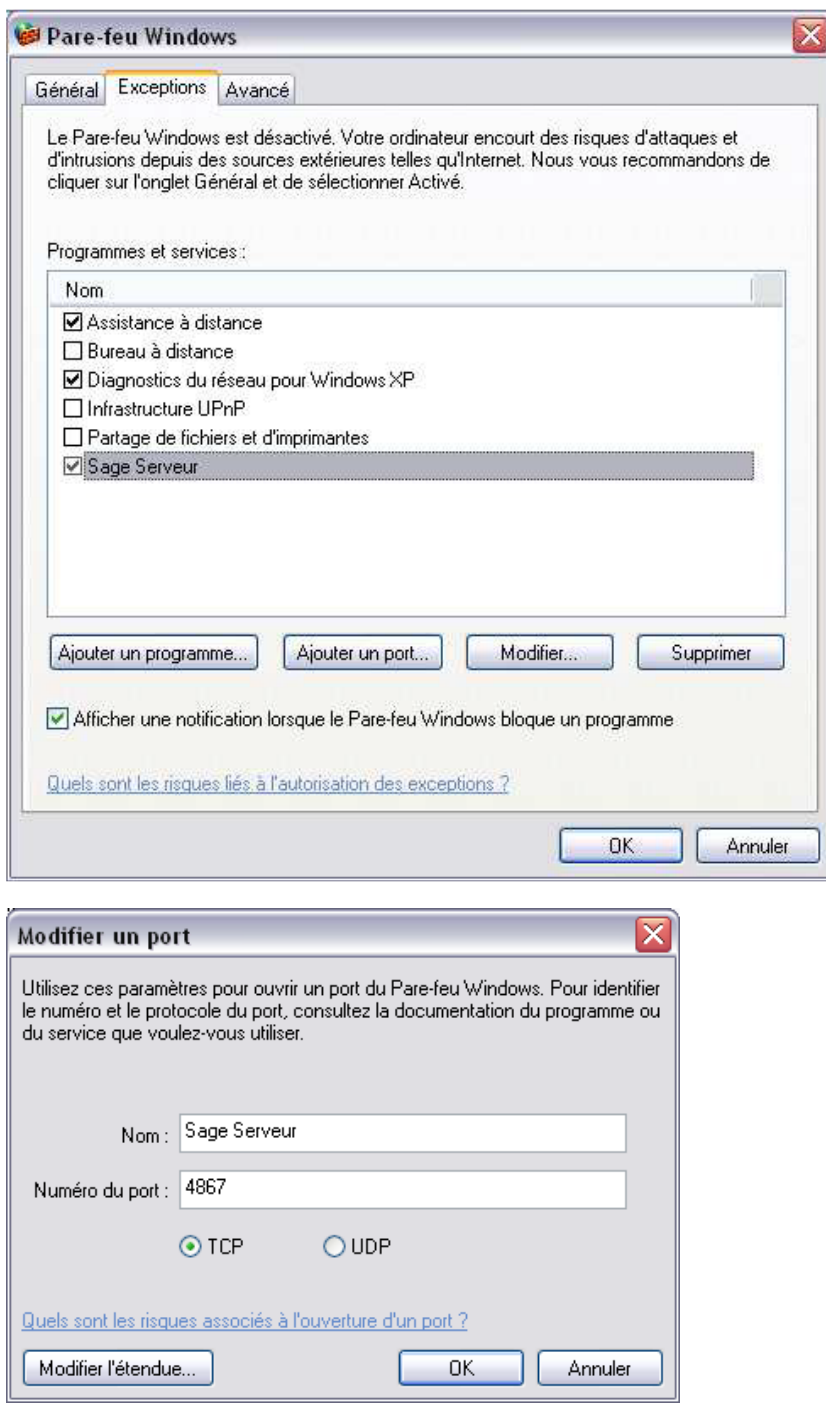

## Vérification du fonctionnement en réseau

Il est possible de vérifier que Sage Paie est bien installée en réseau.

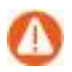

Les vérifications suivantes doivent réalisées sur chaque poste client.

## Vérification de l'installation du Serveur Sage

Après lancement de Sage Paie à partir d'un poste client, et ouverture de dossier de Paie Sur le serveur de données, aller dans le panneau de Configuration et lancer la console du Serveur Sage :

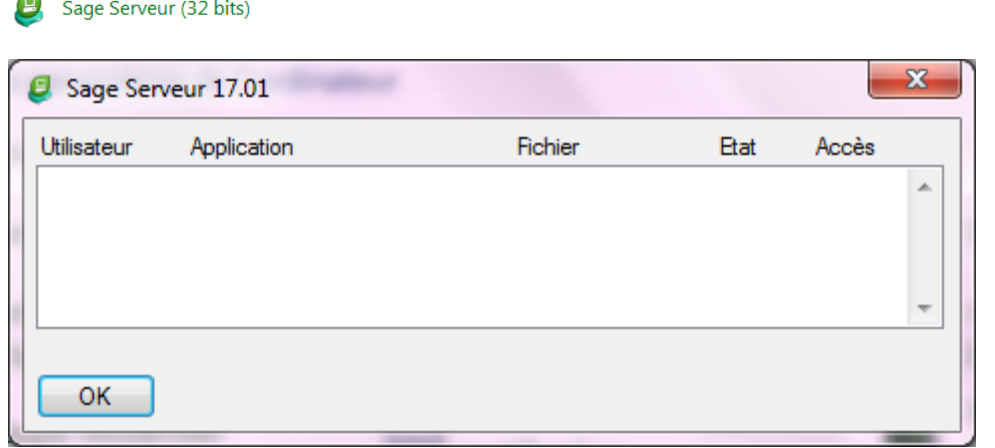

Si la Paie est utilisée en multi-utilisateurs, une ligne par utilisateur et dossier de Paie ouvert doit apparaître dans la console du Serveur Sage.

## Vérification de l'installation réseau de Sage DS

A partir de chaque poste client, lancer Sage DS et vérifier son installation en réseau en allant dans le menu ? - A propos de Sage DS. La mention « Réseau » doit être affichée :

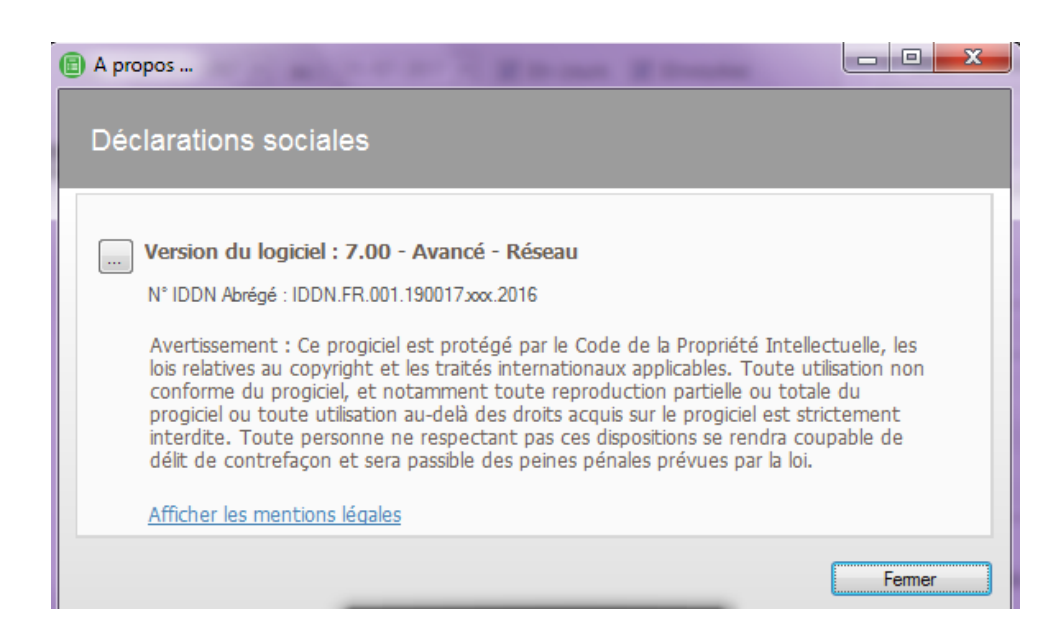

# Synthèse des différents modes d'installation de Sage Paie (Cbase)

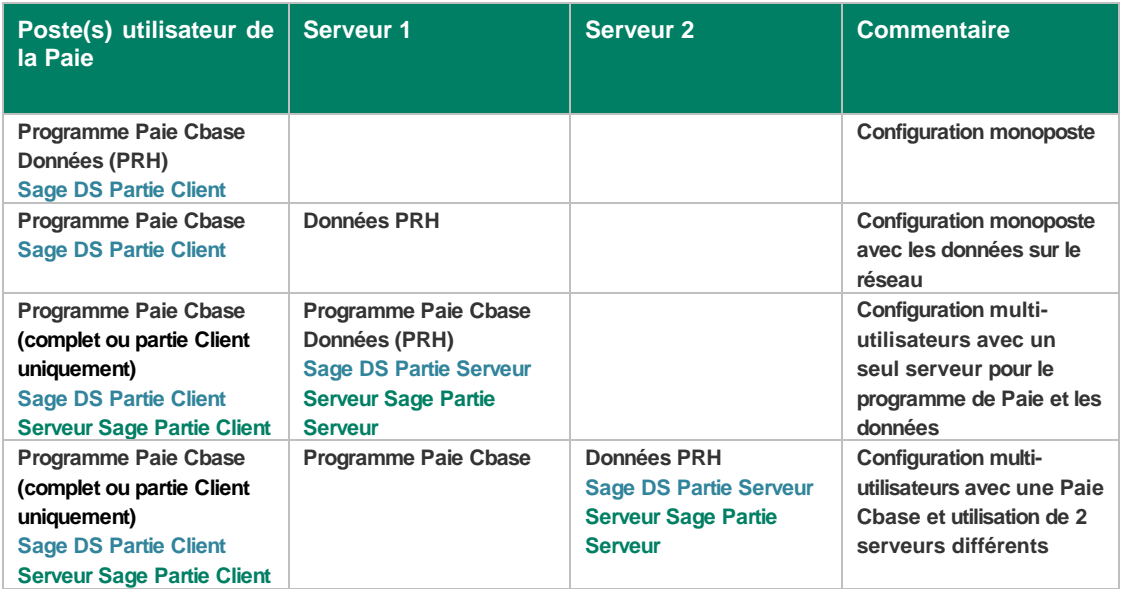

## Accès distant

L'application Sage Paie peut être déployée selon des architectures centralisées.

Les solutions *Microsoft Terminal Serveur* et *Citrix* ont été validées pour la Paie.

Attention : les Editions pilotées ne sont pas validées en TSE

#### Exemple d'installation avec un seul serveur

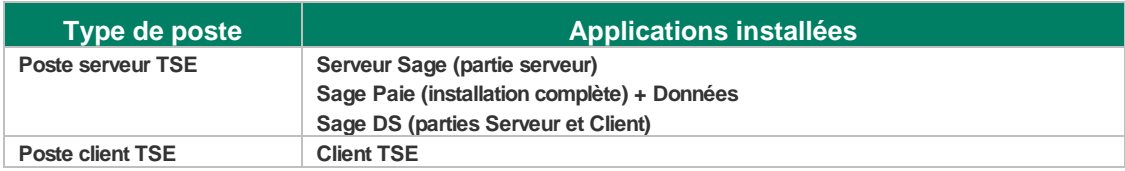

Dans cette configuration le même poste sert de client et de serveur.

- Dans une configuration multi-utilisateurs de la Paie, si un poste de travail sert à la fois de serveur et de poste client, il convient d'accéder à la Paie et aux données via un lecteur réseau
- L'installation de DS Serveur doit être réalisée à partir de la machine serveur elle-même ou d'une connexion à distance (et pas à partir d'un lecteur réseau du poste client : par exemple en pointant sur g:\DeclarationsSociales où g:\ est un partage réseau).

#### Exemple d'installation avec plusieurs serveurs

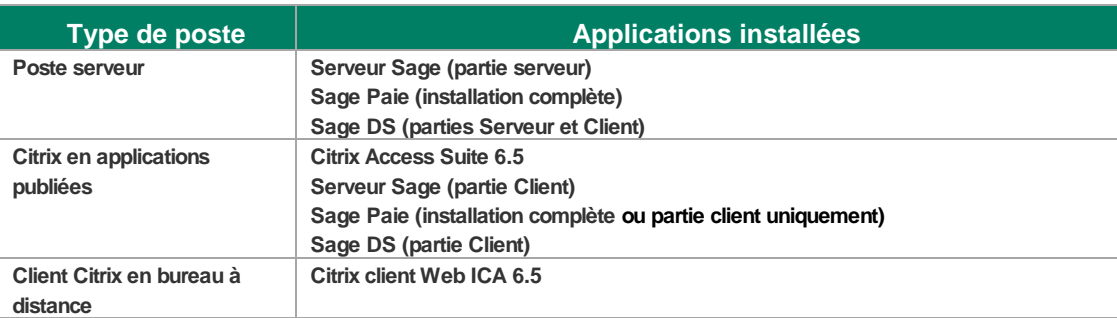

# Sage Paie pour SQL Server : architecture et configuration

## SQL Server 2012

La version Runtime de SQL Server 2012 – Standard Edition et le service pack 1 de SQL Server 2012 sont livrés avec Sage Paie pour SQL Server.

Leur installation est nécessaire pour abriter les bases de données de Sage Paie pour SQL Server.

Pour procéder à l'installation de SQL Server 2012, veuillez-vous reporter au guide d'installation de SQL Server 2012.

### Versions supportées de SQL Server

Voir le tableau des versions supportées dans le paragraphe [Compatibilité SQL Server.](#page-11-0)

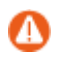

Microsoft déconseille d'installer SQL Server 2012 sur un contrôleur de domaine.

## Outils d'analyse de configuration système

Avant de procéder à l'installation de Microsoft SQL Serveur 2012, l'outil de **Configuration Système**  ana- lyse l'ordinateur qui va recevoir l'installation SQL Server.

L'outil SCC recherche les anomalies susceptibles d'empêcher la bonne installation de SQL Server. Chaque élément est comparé avec le résultat des conditions requises définies par Microsoft. SCC propose une aide pour gérer les problèmes importants.

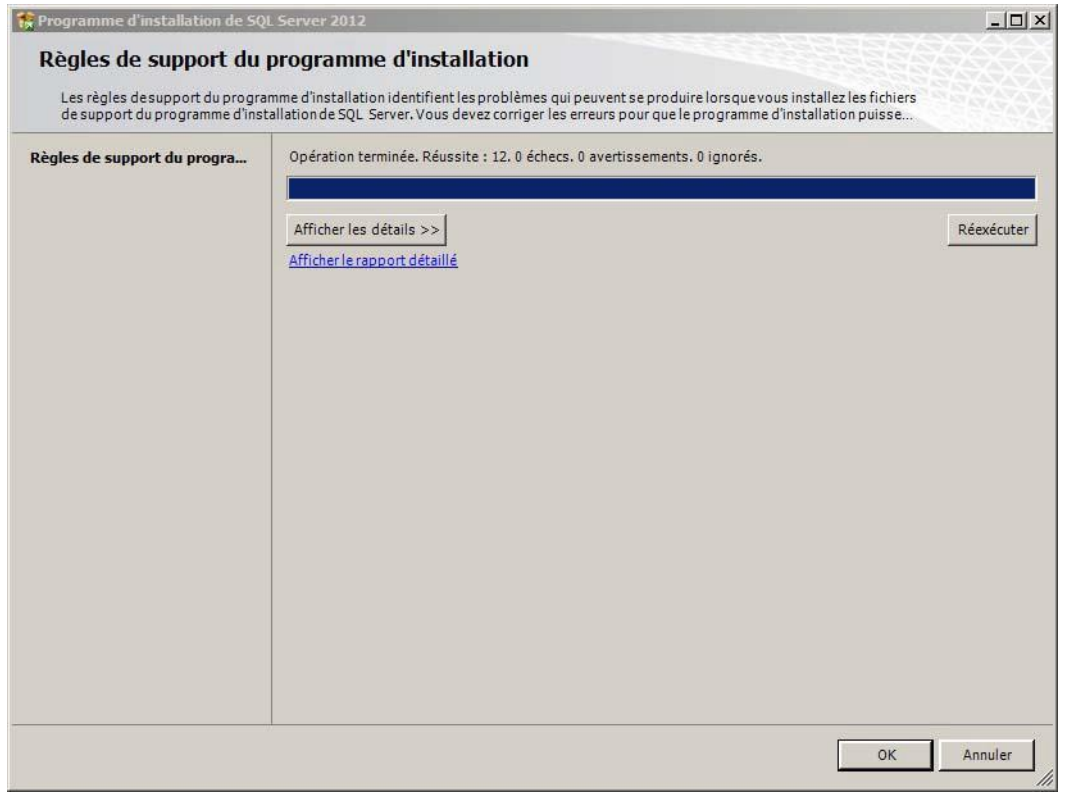

Le bouton **Afficher les détails >>** permet de visualiser les éventuelles erreurs détectées.

Un rapport est généré à l'issue de l'analyse. Ce dernier est disponible sous : **%programfiles%\Microsoft SQLServer\110\SetupBootstrap\Log\<YYYYMMDD\_HHMM>\**.

## Etapes d'installations

Lors de l'exécution de la fonction **Nouvelle installation autonome SQL Server ou ajout de fonctionnalités à une instance existante**, différentes étapes se succèdent. Ne sont détaillées ci-après que les étapes qui requièrent une attention particulière.

Nous vous conseillons de laisser les options par défaut, excepté les paramètres mis en avant dans cette note.

## Sélection de composant

Vous pouvez opter pour l'installation par défaut. Pour l'exploitation des applications Sage pour SQL Server, il est nécessaire d'installer au minimum les composants :

- Services Moteur de base de données
- Outils de Gestion De base

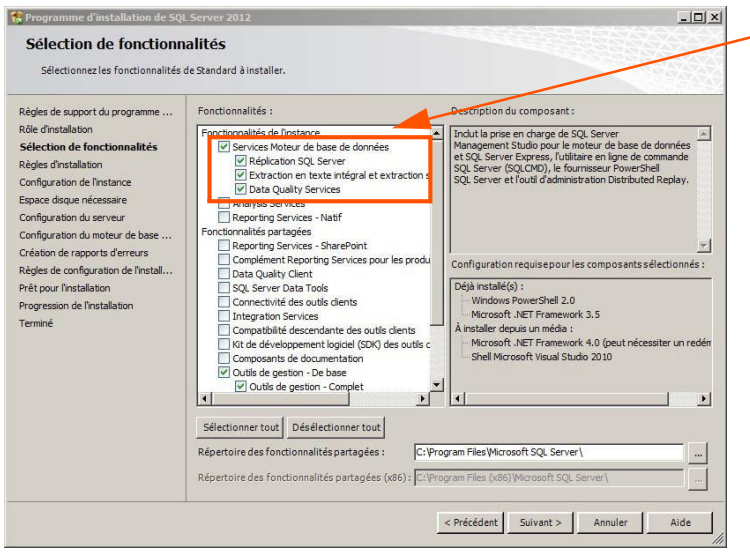

Le service **Moteur de base de données** est le service en charge des bases de données Sage pour SQL Server.

Les outils de gestion permettent quant à eux d'administrer le serveur SQL ainsi que les différentes bases de données.

## Configuration de l'instance

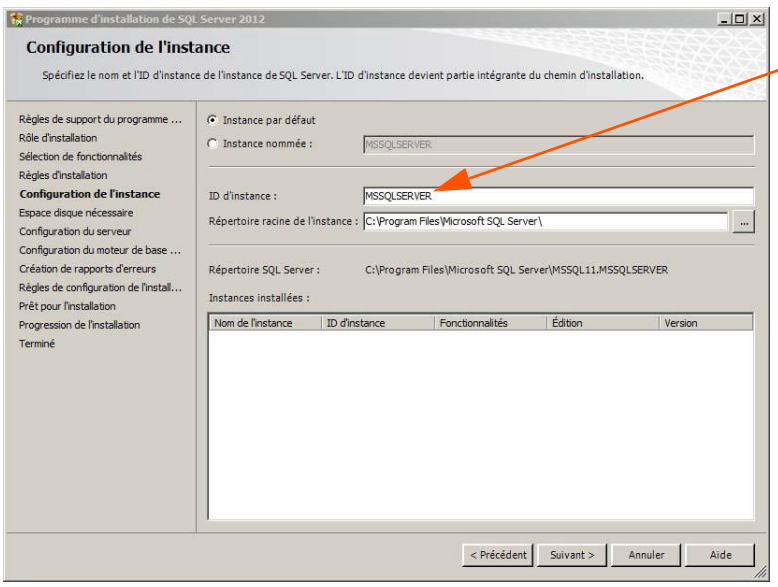

Par défaut, le programme d'installation propose de créer l'instance par défaut **MSSQLSERVER** si aucune autre instance SQL n'est déjà installée sur ce serveur.

*Il ne peut y avoir qu'une seule instance par défaut sur un serveur.*

Dans le cas de la création d'une instance nommée, certaines préconisations sont à respecter pour la dénomination de l'instance. Par exemple, le nom d'une instance est limité à 16 caractères maximum. Les préconisations à respecter sont détaillées dans l'aide disponible sur le centre d'installation SQL Server 2012.

## Configuration du serveur

Après l'installation de Microsoft SQL Server 2012, l'attribution des comptes ainsi que le type de démarrage peuvent être modifiés sous le Gestionnaire de Services de Microsoft Windows.

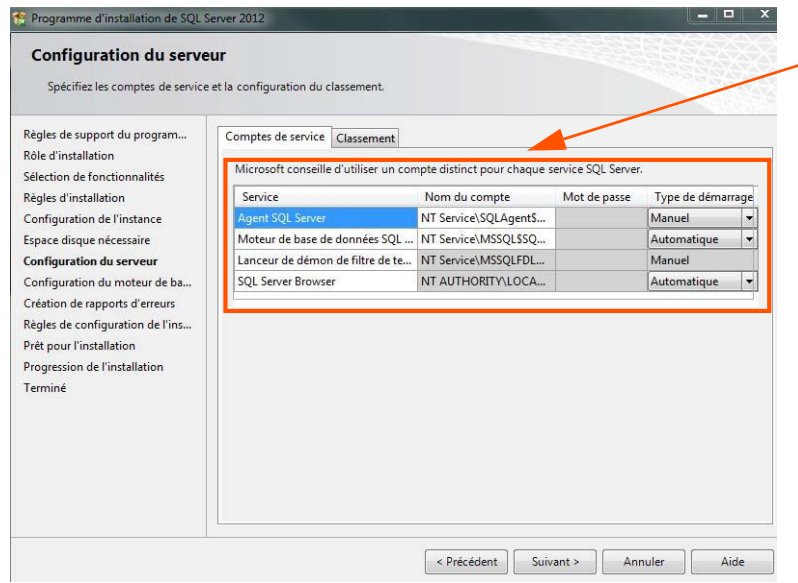

Cette étape permet d'attribuer les comptes de connexions aux différents services de Microsoft SQL Server 2012.

Il est également possible de définir le type de démarrage de chacun de ces services.

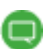

 La liste des services affichés sur cette page dépend des composants sélectionnés précédemment :

- Le service Agent SQL Server est en charge des travaux et de l'automatisation de certaines tâches administratives SQL.
- Le service SQL Server Database Engine correspond au moteur de bases de données.
- SQL Server Browser est le service de résolution des noms qui fournit des informations de connexions SQL Server aux postes clients.

Il est possible d'attribuer le même compte de connexion aux différents services. Cependant, Microsoft pré- conise de configurer les comptes de service individuellement afin de s'assurer que les services SQL Server disposent des autorisations minimales pour effectuer leurs tâches.

Se reporter à la rubrique **Configuration des comptes de service Windows** de la documentation Microsoft SQL Server pour connaître les types de comptes à attribuer aux différents services.

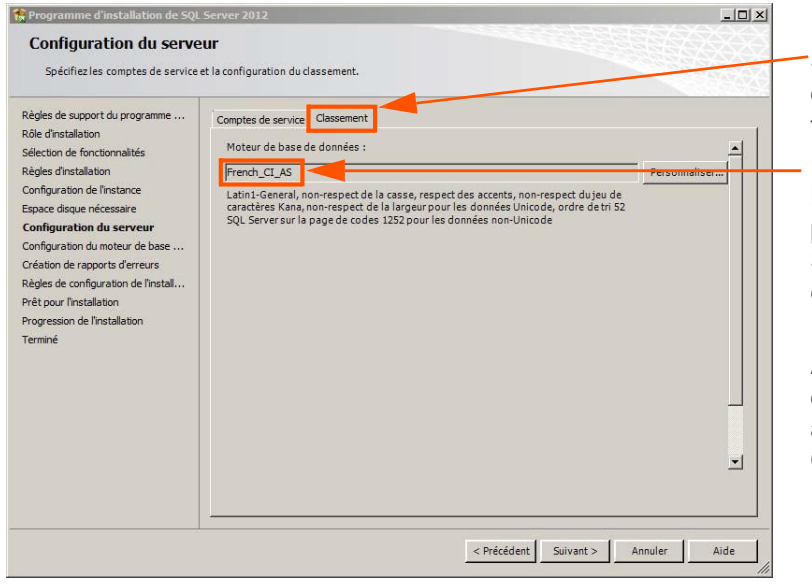

Sur l'onglet classement, il est possible de sélectionner le classement souhaité pour la création de l'instance.

Les applications Sage Edition pilotée pour SQL Server et Sage Paie pour SQL Server supportent uniquement le classement **French\_CI\_AS**.

Avec ces applications, l'instance SQL doit donc être configurée en français avec le type de classement **French\_- CI\_AS**.

 $\Box$ 

Pour **Sage DS** le type de classement doit être **Latin1\_General\_Ci\_AS**.

## Configuration du moteur de bases de données

Cette étape est composée de trois onglets :

## Attribution de privilèges d'accès aux comptes

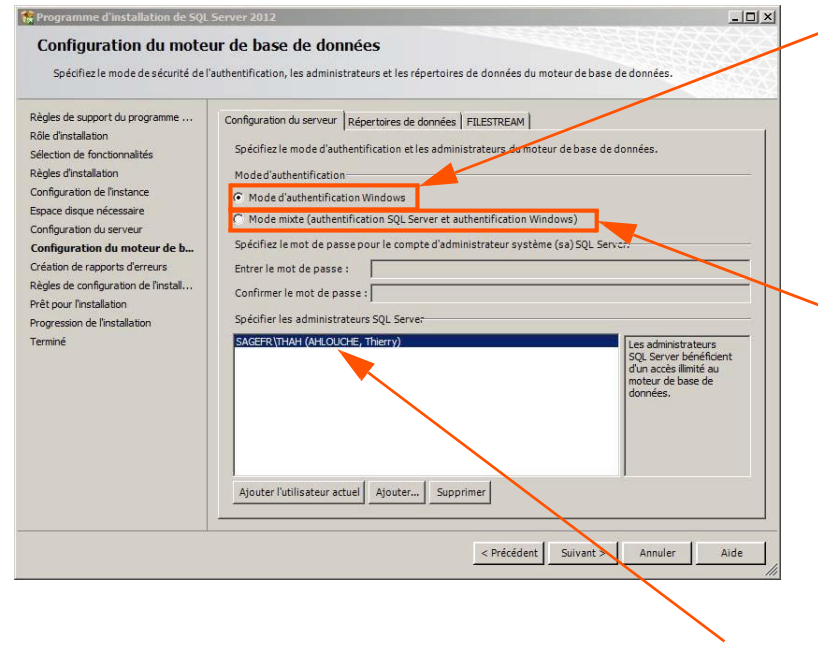

Les applications Sage 100 pour SQL Server se connectent au serveur de bases de données en utilisant le **mode d'authentification Windows**. Le mode Mixte intègre l'authentification Windows. Ce mode est donc également supporté par les applications Sage 100 pour SQL Server.

Pour **Sage Paie**, il est nécessaire de choisir le **mode d'authentification mixte** car **Sage Paie** utilise le mode d'authentification SQL Server pour certains traitements (création des bases de données, mise à jour des structures des bases de données Paie).

Pour valider cet écran de paramétrage, il sera nécessaire d'**ajouter** au moins un compte **Windows Administrateur de l'instance SQL Server**.

Sage Edition pilotée accède aux bases de données par le biais d'une authentification SQL

Server. Pour ces applications, il est donc également nécessaire de sélectionner le **mode d'authentification mixte**

## Répertoire de données

m

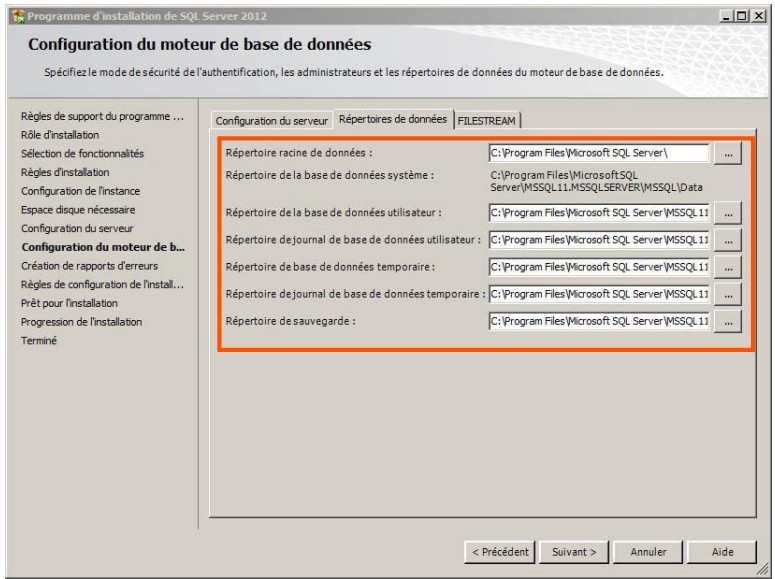

La configuration conseillée pour la répartition des fichiers sur disque est la suivante :

- un espace dédié au système d'exploitation et aux applications
- un espace dédié aux fichiers de données des bases utilisateur (\*.mdf et \*.ndf)
- un espace dédié aux journaux de transactions des bases utilisateur (\*.ldf)
- un espace dédié au fichier de données temporaires (tempdb.mdf)
- un espace dédié au journal de transactions des données temporaires (templog.ldf)
- un espace dédié aux fichiers de sauvegardes

## FILESTREAM

Cette fonctionnalité permet d'activer la gestion de certains types de données sur les tables SQL Server.

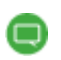

 Les applications **Sage 100**, **Sage Paie** et **Sage 100 pour SQL Server** n'implémentent pas cette fonctionnalité. Il n'est donc pas nécessaire de sélectionner ce composant.

Pour plus de détails sur cette fonctionnalité, consulter la documentation Microsoft SQL Server 2012.

## Protocole de communication

Par défaut, les postes clients accèdent au serveur de bases de données par le biais du protocole TCP/IP. Ce protocole doit donc être activé pour l'instance SQL Server 2012 en charge des bases de données Sage 100 pour SQL Server, Sage Paie pour SQL Server.

L'activation de ce protocole s'effectue depuis la console de configuration **SQL Server Configuration manager** installée par Microsoft SQL Server 2012.

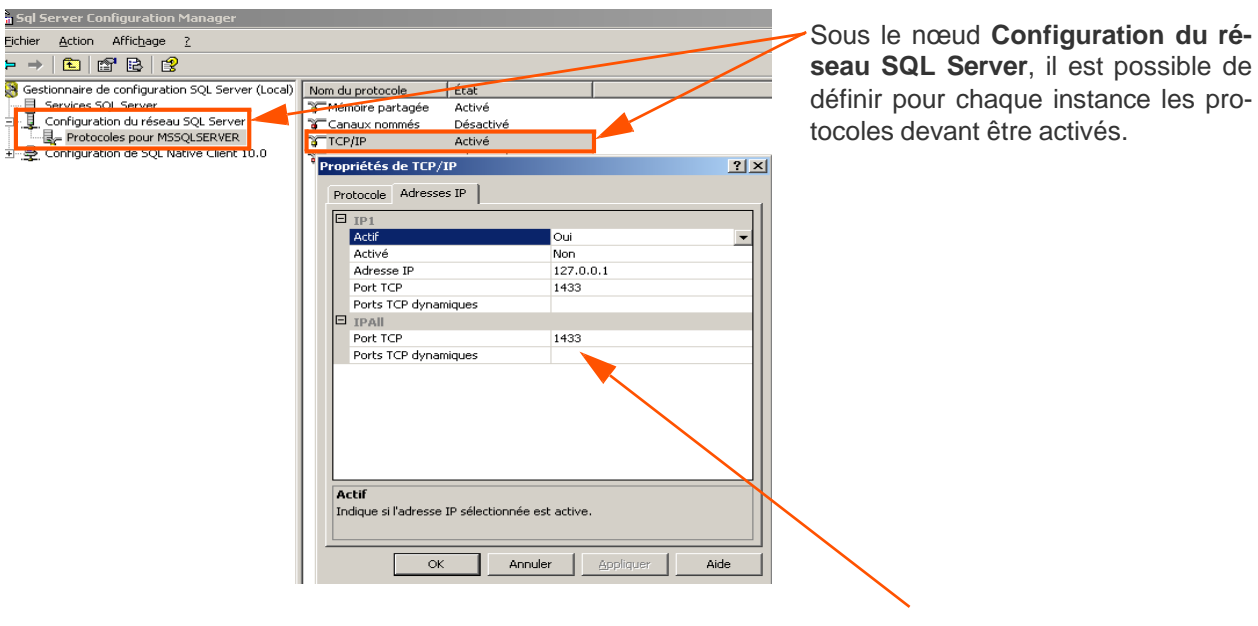

Par défaut, le port TCP/IP d'écoute utilisé par Microsoft SQL Server est le **1433**.

L'activation/désactivation d'un protocole sur une instance nécessite le **redémarrage** de celle-ci.

De plus, pour que les postes clients puissent accéder au port TCP utilisé par l'instance SQL Server 2012, il conviendra de **créer une exception sur ce port dans les paramètres du Firewall actif sur le poste serveur**.

## Particularités de déploiement sur un OS anglais

Il est également possible d'**installer le runtime SQL Server 2012 français sur un système d'exploitation en anglais en paramétrant temporairement la langue** du système d'exploitation sur Français.

- 1 . Dans le **Panneau de configuration** (Control panel), paramètres **Région et Langue** (Region and language) changer la langue dans les volets suivants :
	- Volet **Location** changer la langue de l'option **Current location**.
	- Volet **Keyboards and languages** changer la langue de l'option **Change keyboard** puis dans **Installed Services** remonter la langue **French** (France) au premier niveau.
	- Volet **Administrative** cliquer sur le bouton **Change system local** puis sélectionner la langue **French** (France).
- 2 . Redémarrer le poste.
- 3 . Effectuer l'installation de SQL Server 2012 par mise à niveau (se reporter à la partie Chapitre 2 : Installation de Microsoft SQL Server 2012).

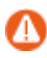

 Attention ! L'installation de langue supplémentaire n'est pas disponible sur les environnements suivants :

- Windows 7 SP1 Professionnel, Home Premium/Basique 32/64 bits.
- Windows Server 2008 SP2 Web 32/64 bits, Foundation 64 bits.
- Windows Vista SP2 Professionnel, Édition Familiale Premium/Basique 32 et 64 bits.

# Création de compte et droits d'accès aux bases de données

## Configuration du XPCmdshellEnabled

Pour réaliser les opérations d'administration des bases de données Sage Paie suivantes, l'instance SQL doit autoriser l'option **XPCmdshellEnabled** :

- Création de bases de données Sage Paie
- Conversion d'une structure propriétaire en base de données Sage Paie pour SQL Server
- Mise à jour d'une base Sage Paie suite à l'installation d'une version supérieure de l'application Sage Paie

La configuration de cette propriété s'effectue depuis la console **SQL Server Management Studio 2012**.

Il faut se placer sous la branche **principale** de l'instance SQL où sont gérées les bases de données Sage Paie. Et à l'aide du menu contextuel, sélectionner la fonction **Facettes**. Sélectionner ensuite la Facette **Configuration de la surface d'exposition**.

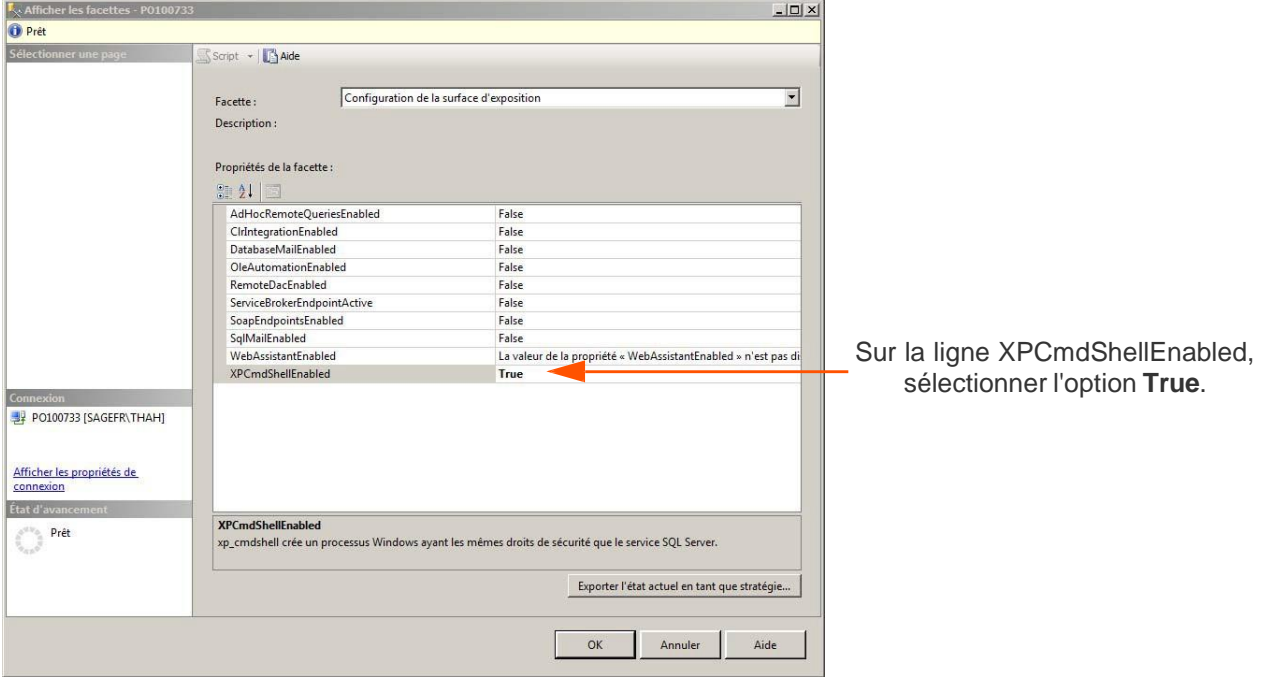

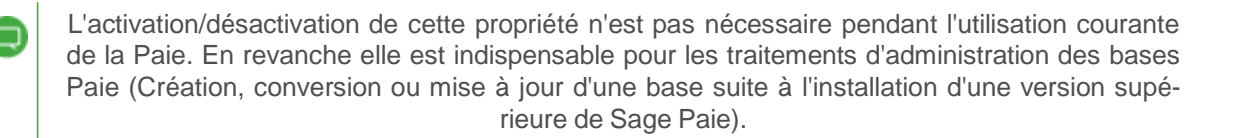

## Création de compte et droits d'accès aux bases de données

Pour que les postes clients Sage 100 pour SQL Server puissent convertir, créer ou ouvrir une base de données Sage 100 de l'instance SQL Server, **il est nécessaire que le compte utilisateur Windows du poste client dispose de droits d'accès au serveur de bases de données.** 

Pour l'installation avec création d'une instance nommée, les comptes de connexion doivent être créés sur la nouvelle instance SQL Server 2012. La création des comptes et l'affectation de droits peut être réalisées depuis l'outil d'administration de bases de données **SQL Server Management Studio**.

## Création de compte à l'aide SQL Server Management Studio

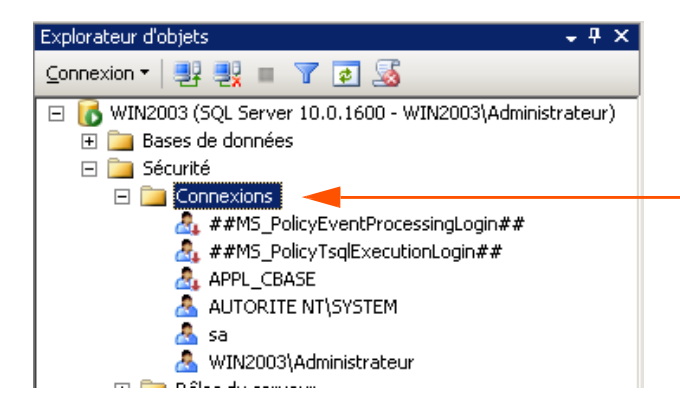

Pour créer des comptes de connexion depuis **SQL Server Management Studio**, il faut se placer sous la branche **Sécurité\Connexions** de l'explorateur d'objets.

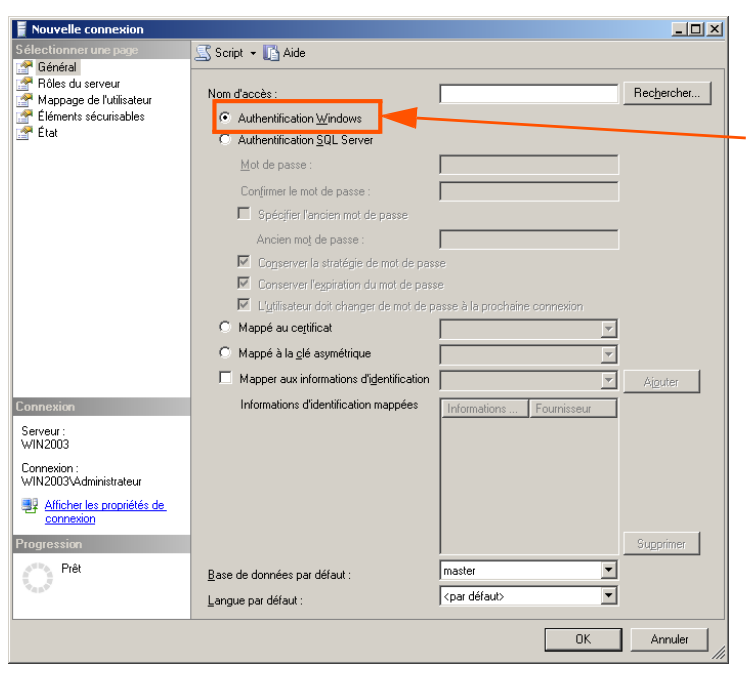

Et à l'aide du menu contextuel, sélectionner la fonction **Nouvelle connexion**.

Pour l'exploitation des applications Sage 100 pour SQL Server, il est nécessaire que les comptes de connexion soient créés avec le type **Authentification Windows**.

De plus, en fonction des traitements devant être réalisés par les comptes de connexion (création, conversion ou ouverture de bases), différents rôles devront être attribués.

#### Ouverture de base

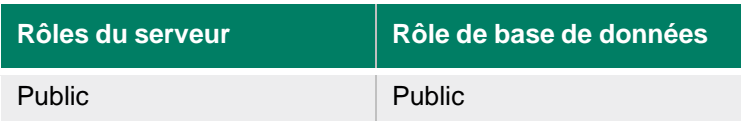

#### Création/Conversion de base

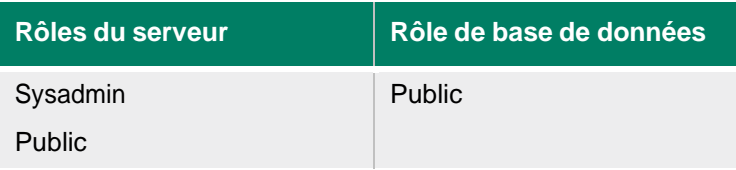

Par exemple, l'attribution des rôles suivants à un compte de connexion, permet à partir des applications Sage 100 pour SQL Server, d'accéder à la base BIJOU et de créer et convertir des bases de données sur l'instance SQL.

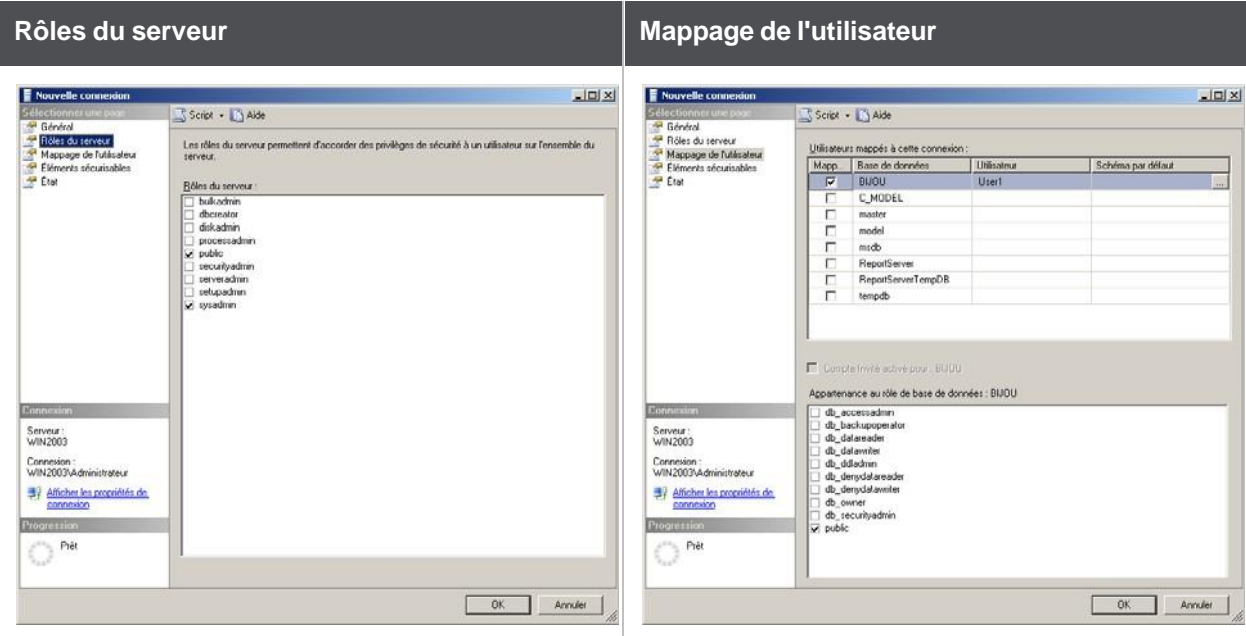

## Compte et droits d'accès aux bases de données Sage Paie

La Paie SQL peut utiliser au choix l'un des deux modes de connexion Authentification SQL Server ou Au- thentification Windows.

En fonction des traitements devant être réalisés par les comptes de connexion, différents rôles devront être attribués :

## Utilisation courante de la Paie

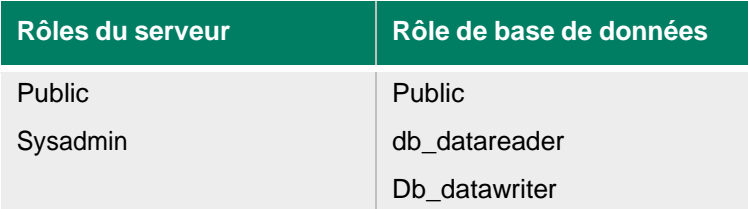

#### Création/Conversion de base/Mise à jour d'un dossier suite à un changement de version de Sage Paie

Pour les mises à jour de bases suite à un changement de version de l'application Sage Paie, les créations de bases et les conversions de structures propriétaires en base Sage Paie pour SQL Server, les utilisateurs doivent avoir le rôle Sysadmin.

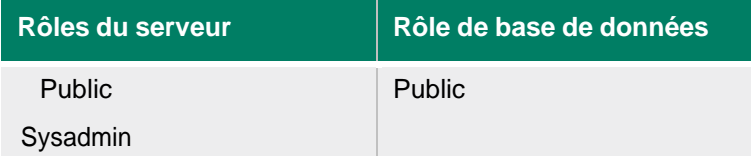

Si un utilisateur de paie essaie de **créer**, **convertir** ou **mettre à jour** un dossier de Paie, sans être membre du rôle **Sysadmin**, le progiciel de Paie demandera la connexion d'un User SQL possédant ce rôle.

L'utilisateur Paie devra alors **renseigner les identifiants de ce User SQL**, pour pouvoir exécuter la fonction de création, conversion ou mise à jour de dossier Paie.

## Architecture monoposte

Le programme de Paie est utilisé par une seule personne.

### Installation monoposte

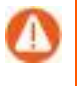

Avant toute installation d'une mise à jour de version, veuillez impérativement sauvegarder tous les fichiers de gestion de Sage Paie. Veuillez-vous référer au manuel d'installation pour l'ensemble des fichiers à sauvegarder.

- Le programme de Paie doit être installé sur le poste de travail de l'utilisateur de la Paie.
- La Partie Client de Sage Déclarations Sociales doit être installée sur le poste où est installé le programme de Paie.

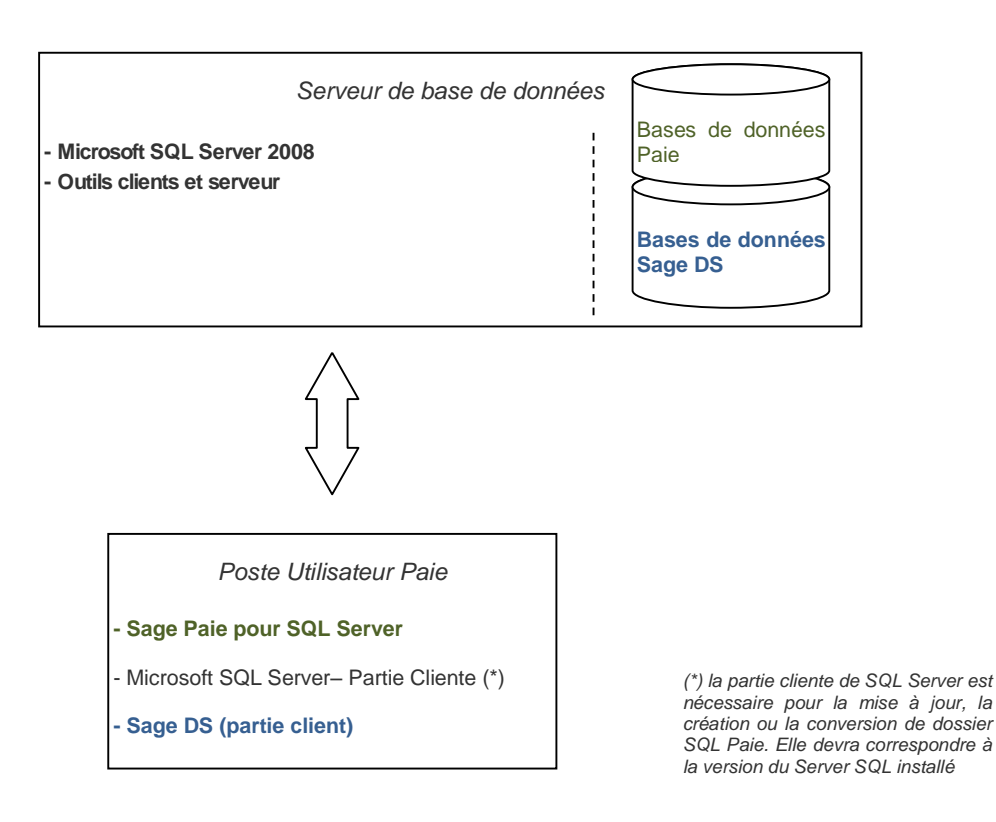

## Schéma général avec Sage Paie pour SQL Server

## Architecture réseau

La Paie est utilisée par plusieurs utilisateurs différents.

## Applications à installer

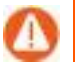

Avant toute installation d'une mise à jour de version, veuillez :

- impérativement sauvegarder tous les fichiers de gestion de Sage Paie. Veuillez-vous référer au manuel d'installation pour l'ensemble des fichiers à sauvegarder
- vérifier que tous les utilisateurs sont sortis du programme à mettre à jour.

SQL Server doit être préalablement installé sur un serveur de données. Doivent être installés :

#### Sur le serveur :

- Le programme de Paie est installé sur un serveur d'application (qui peut être le même que le serveur de données).
- la partie Serveur de Sage Déclarations Sociales est installée sur le serveur d'application : Poste où est le programme Paie

#### Sur les postes client :

NOUVEAU ! L'installation complète de Sage Paie & RH Génération i7 peut être réalisée sur l'ensemble des postes, serveur et clients.

Cependant, avec Sage Paie i7 8.01, un setup Client est disponible (répertoire \Installation Poste Client).

Lors de la 1<sup>e</sup> installation cliente, le fichier setup.exe doit être lancé sur tous les postes clients et les paramètres suivants renseignés :

- Le répertoire d'installation

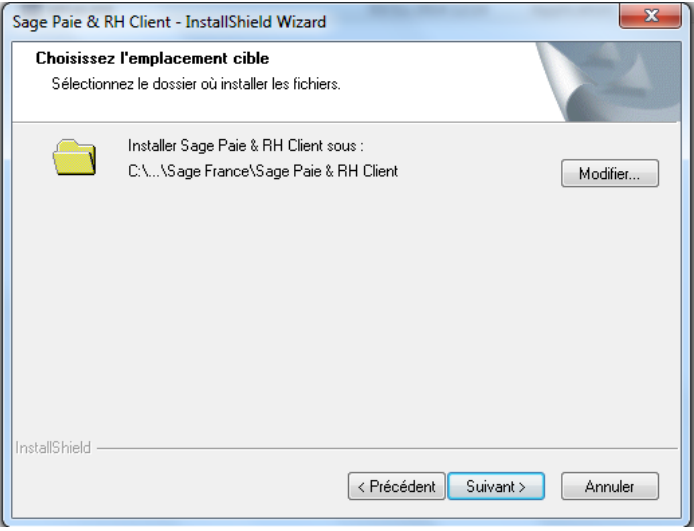

- Le nom du serveur
	- $\Rightarrow$  le chemin doit être un lecteur réseau et non pas le chemin complet réseau [\(\\NomServeur\.](file://///NomServeur)..)

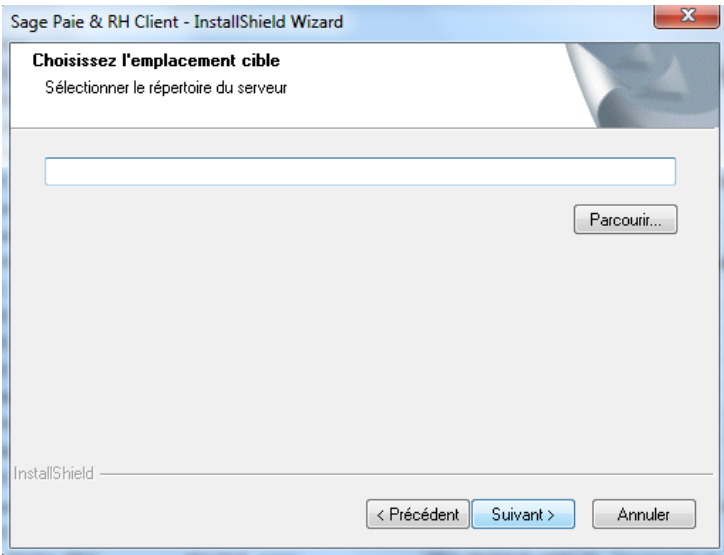

- la partie Client de Sage Déclarations Sociales est installée sur tous les postes utilisant la Paie
- Les outils de gestion de base de SQL server

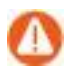

La partie cliente de SQL Server est nécessaire pour la mise à jour, la création ou la conversion de dossier SQL Paie. Si ces opérations ne sont pas exécutées directement sur le serveur de données, il convient d'installer la partie cliente de SQL Server sur le poste utilisateur qui sera utilisé.

### Schéma général avec 1 seul serveur

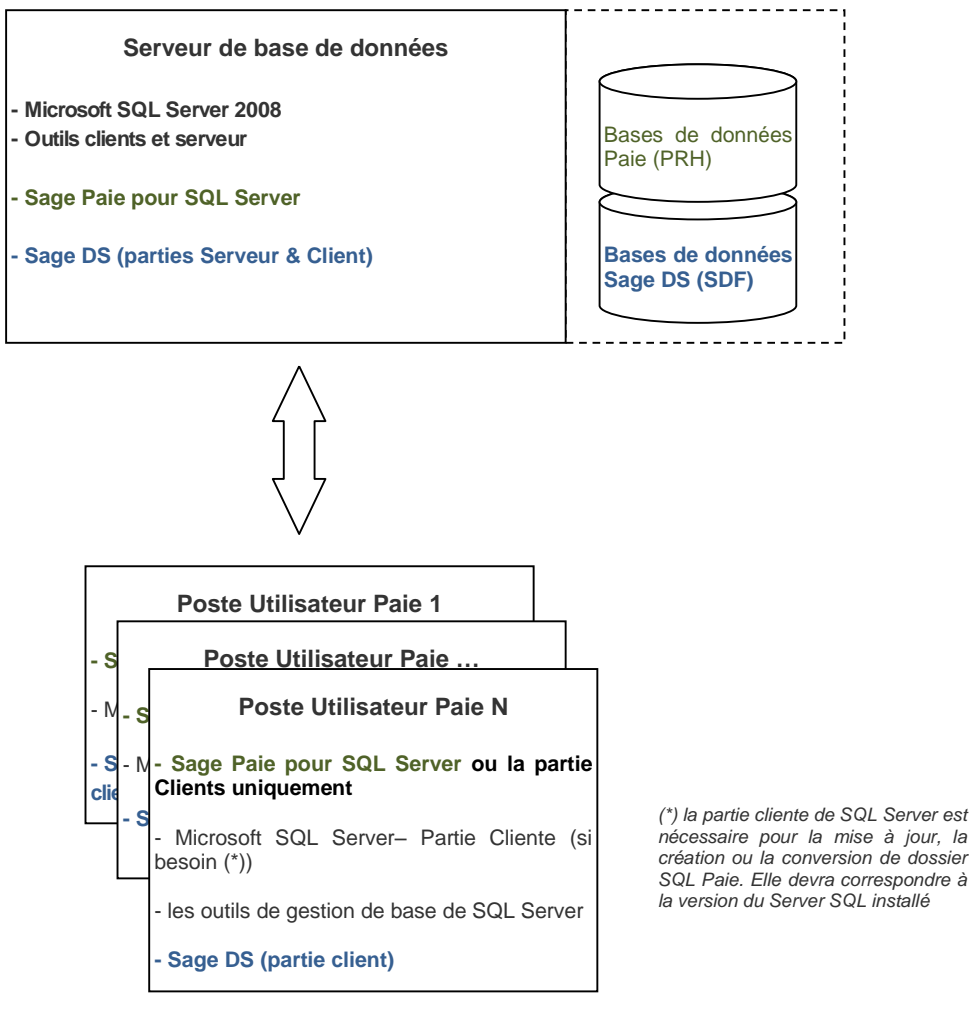

Pour un accès partagé du Plan de paie Sage, il est nécessaire d'installer le Serveur Sage.

### Architecture avec 2 serveurs

Deux serveurs sont utilisés :

- un serveur pour le programme de Paie
- et un serveur SQL pour les données

Dans cette configuration, il convient d'installer :

Sage DS Serveur sur le poste serveur où est installée la Paie,

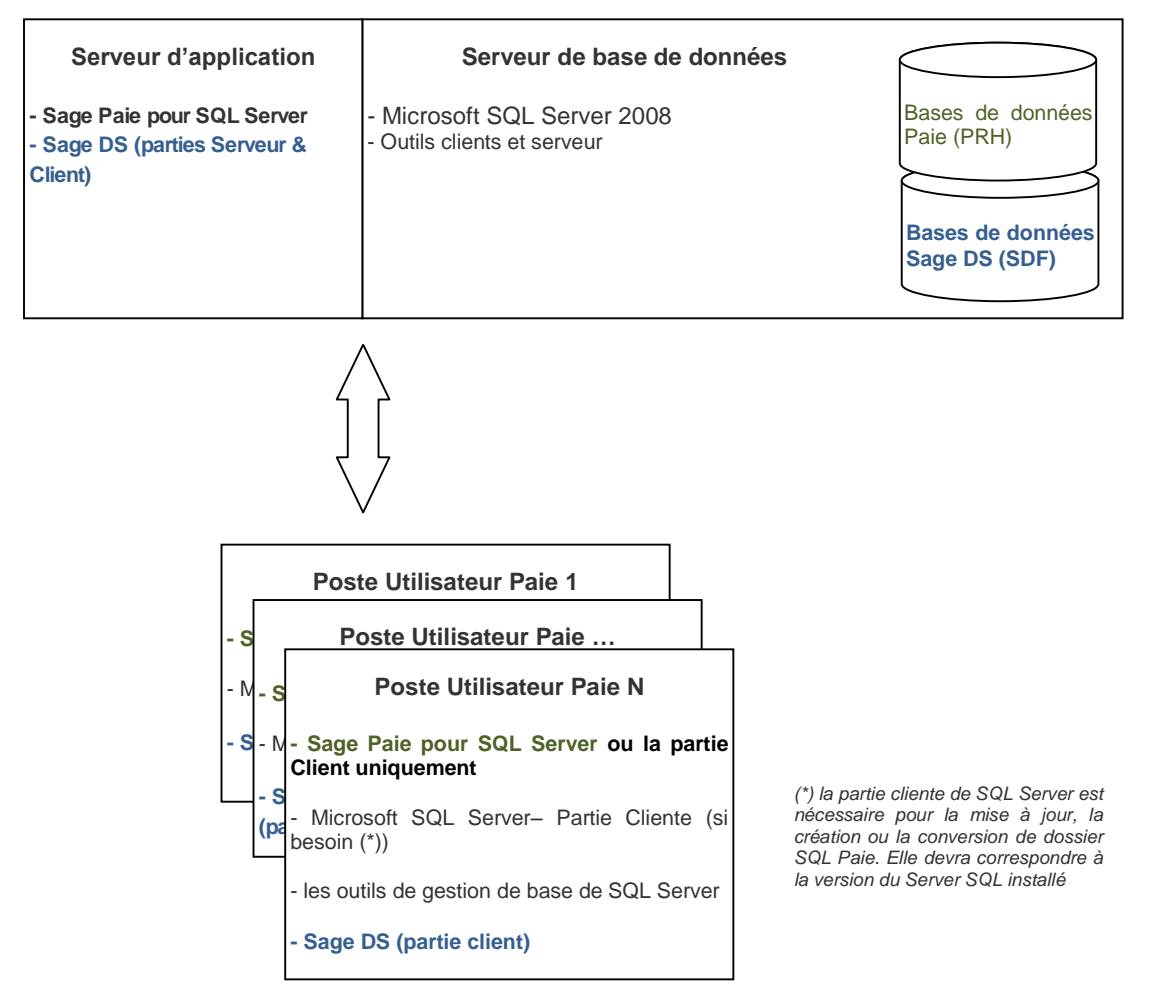

#### **Base de données Essai**

Une base de données exemple **SAGEPAIESQL** (SagePaieSQL\_i7\_700.bak) est disponible sur le DVD de la paie dans le répertoire \01 Sage Paie & RH

#### Installation de Sage DS Serveur

L'installation de la partie serveur de Sage DS doit être réalisée physiquement sur le serveur ou via un accès distant.

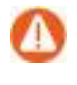

L'installation de DS Serveur ne doit pas être réalisée à partir d'un lecteur réseau du poste client (g:\MonServeur), car le service « Déclarations Sociales » ne peut pas s'installer et démarrer.

Tous les postes clients et serveur doivent être mis à jour simultanément avec les mêmes versions de Sage Paie, Edition pilotée et Sage DS.

#### Installation Paie

Avec Windows 8, Windows 7 ou Windows Vista, la Paie ne doit pas être installée dans le répertoire C:\Program Files (x86).

Il faut donc indiquer un répertoire différent de celui proposé par défaut (C:\Program Files (x86)\SagePaie).

Pour partager les users et modèles GA, il faut s'assurer que la zone « Démarrer dans » du raccourci pointe bien sur une unité mappée vers le serveur où est installée la Paie.

## Configuration de Sage Paie pour SQL Server

#### Connexion à la base de données

Sage Paie peut se connecter à la base suivant 2 modes de connexion : Authentification SQL Server ou authentification Windows.

Sage DS utilise le même mode de connexion que celui défini pour Sage Paie

#### Authentification SQL Server

Sage Paie pour SQL Server peut utiliser une authentification SQL Server.

Les utilisateurs de la Paie doivent posséder les droits sur la base de données Microsoft SQL Server, au minimum : Public, db\_datawriter et db\_datareader.

Les opérations de création et de maintenance des bases de données nécessitent pour les utilisateurs d'avoir le rôle System Administrators (sysAdmin) :

- Création d'un nouveau dossier Paie, initialisation d'une base Sage DS
- Mise à jour des bases de données suite à l'installation d'une version supérieure de la Paie et/ou de Sage DS
- Conversion d'un dossier Paie (Cbase) en SQL Server, conversion d'un dossier DS (\*.SDF) en SQL Server

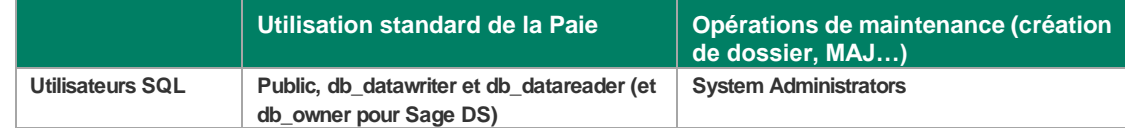

#### Authentification Windows

Sage Paie pour SQL Server peut utiliser une connexion Microsoft SQL Server avec authentification Windows.

C'est un mode de connexion sécurisé qui demande que l'utilisateur possède les droits sur la base de données Microsoft SQL Server. Il faut que Microsoft SQL Server soit installé sur un Serveur Windows NT qui appartienne à un domaine NT.

Lors du premier lancement de Sage DS, la base de données sera automatiquement créée :

- L'utilisateur connecté doit impérativement avoir les droits pour créer la base de données Sage DS sur le serveur SQL, mais il n'est pas nécessaire que les outils clients SQL soient installés sur sa machine.
- Avec Sage DS installée en réseau, c'est la machine serveur où est installé DS Serveur qui accède à la base de données. **Le compte système local** de cette machine serveur doit donc avoir les droits nécessaires sur le serveur SQL.

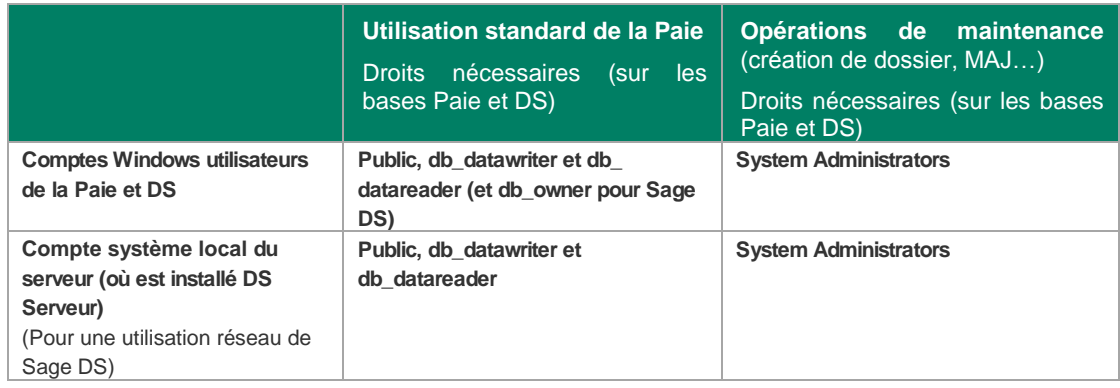

#### Paramètres de connexion à une base Paie SQL

Les paramètres de connexion sont stockés dans un fichier \*.PRH (par exemple ESSAISQL.PRH).

Pour renseigner ou modifier les paramètres de connexion à la base de données du jeu d'essai (nom du serveur, nom de la base de données SQL...), il faut ouvrir le fichier ESSAISQL.prh avec un éditeur de texte et modifier les lignes suivantes :

*[CONNECTION SQL]*

*;Provider=SQLOLEDB.1*

*;Data Source=<Instance du serveur>*

*;Integrated Security=<SSPI si Utilisateur authentifié rien sinon>*

*;User ID=<ADMINPAIE ou le nom de l'utilisateur SQL / valable en mode non authentifié>*

*;Password=<ADMINPAIE ou le mot de passe de l'utilisateur SQL non crypté>*

*; Pwdcrypt=<Mot de passe crypté de l'utilisateur SQL>*

*;Initial Catalog=<SAGEPAIESQL pour la base exemple installée ou nom de la base de données>*

*;Application Name=Sage Application*

Par défaut toutes les lignes sont en commentaire (un point-virgule est inséré au début de chaque ligne).

Il faut tout d'abord supprimer le point-virgule au début de chaque ligne, et modifier ensuite les lignes suivantes :

#### **Data Source**

Il faut indiquer sur cette ligne le nom et l'instance du serveur SQL utilisé.

#### **Integrated Security**

Sur cette ligne il faut préciser le mode de connexion :

- SSPI indique une connexion authentifiée (connexion Windows) : dans ce cas il n'est pas utile de renseigner le nom et le mot de passe sur les lignes suivantes
- Quand rien n'est indiqué sur cette ligne, cela signifie que nous sommes en connexion non authentifiée : dans ce cas il faut renseigner les deux lignes suivantes : User ID et Password

#### **User ID**

Cette ligne doit être renseignée uniquement en mode non authentifié : il faut indiquer le nom de l'utilisateur SQL

#### **Password / Pwdcrypt**

Une de ces deux lignes doit être renseignée uniquement en mode non authentifié : il faut indiquer le mot de passe de l'utilisateur SQL

#### **Initial Catalog**

Il faut indiquer sur cette ligne le nom de la base de données SQL. La base de données exemple livrée en standard avec la Paie pour SQL Server est **SAGEPAIESQL** (SagePaieSQL\_i7\_700.bak sur le DVD)

#### Exemples de fichiers EssaiSQL.PRH

Ce fichier de connexion permet de se connecter en mode authentifié à la base SQL : **SAGEPAIESQL** 

*[CONNECTION SQL] Provider=SQLOLEDB.1 Data Source=INSTANCE1 Integrated Security=SSPI ;Password= ;User ID= Initial Catalog= SAGEPAIESQL Application Name=Sage Application*

Ce deuxième fichier de connexion permet de se connecter en mode non authentifié à la base SQL : SAGEPAIESQL

*[CONNECTION SQL] Provider=SQLOLEDB.1 Data Source= INSTANCE1 ;Integrated Security= Password=ADMINPAIE User ID= ADMINPAIE Initial Catalog=SAGEPAIESQL Application Name=Sage Application*

## Définition des droits d'accès au serveur

Les utilisateurs de la Paie doivent avoir les droits en lecture et écriture sur le répertoire programme de la Paie.

### Configuration des postes utilisés à la fois comme serveur et comme client

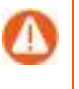

Dans une configuration multi-utilisateurs de la Paie, si un poste de travail sert à la fois de serveur et de poste client, il convient d'accéder à la Paie et aux données via un lecteur réseau.

En effet, Sage DS passe en mode réseau uniquement si le répertoire d'accès à la Paie et au fichier de connexion à la base (fichier PRH) se fait via un lecteur réseau.

Sur le poste serveur il convient donc de connecter un lecteur réseau sur le disque local. Les postes client devront l'utiliser pour lancer la Paie et accéder au fichier de connexion à la base (fichier PRH).

#### Accès à la Paie via un lecteur réseau

Pour accéder à la Paie et au fichier de connexion à la base via un lecteur réseau, vous devez connecter un lecteur réseau.

Par exemple, à partir d'un poste équipé de Windows 7, il suffit d'ouvrir l'explorateur Windows, de faire un clic droit sur « réseau » (partie gauche de l'écran) et de lancer la commande « Connecter un lecteur réseau ».

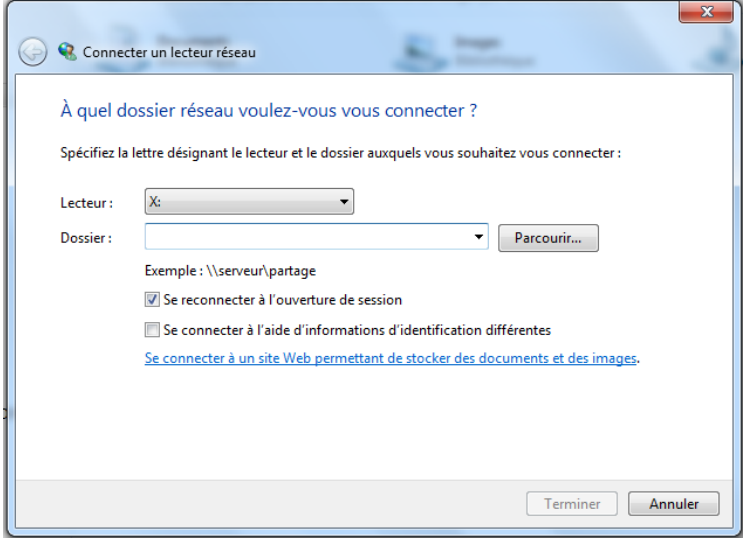

Sur la fenêtre qui s'ouvre, vous devez alors sélectionner le lecteur réseau qui sera utilisé et indiquer l'URL du serveur dans la zone « dossier ».

Cette nouvelle unité apparait alors dans les raccourcis du poste de travail. Elle doit être impérativement utilisée pour lancer la Paie et aussi pour ouvrir le(s) fichier(s) de connexion à la base.

## Ports utilisés par Sage DS

Sage DS client et Sage DS serveur communiquent par défaut sur le port 8102 (Si ce port n'est pas disponible, le service démarre sur le 1er port suivant libre).

Ce port du serveur doit donc être accessible par les postes clients.

Entre Sage Paie et Sage DS Client le port utilisé est le port 8200 par défaut

En environnement TSE/Citrix : un port différent est attribué à chaque session ouverte à partir du 8200.

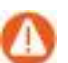

Il faut donc vérifier que les pare-feux et antivirus ne bloquent pas ces accès.

#### Pare-feux et anti-virus

Lorsque les postes de travail sont protégés par des pare-feux ou des anti-virus,veuillez vérifier que les accès pour Sage DS ne sont pas bloqués.

Il est possible de définir manuellement une exception pour Sage DS (*DeclarationsSociales.service.exe*) dans les options du Pare-feu ou de l'anti-virus.

#### Prévention de l'exécution des données

Sur des environnements Windows Server 2008 R2, des messages d'erreur aléatoires peuvent apparaître lors de l'exécution de la Paie. Ces messages sont liés au paramétrage de

prévention d'exécution des données de Windows. Cette fonctionnalité doit être désactivée pour le programme de Paie (cf fiche KB52022).

## Vérification du fonctionnement en réseau

Il est possible de vérifier que Sage DS est bien installée en réseau.

A partir de chaque poste client, lancer Sage DS et vérifier son installation en réseau en allant dans le menu ? - A propos de Sage DS. La mention « Réseau » doit être affichée :

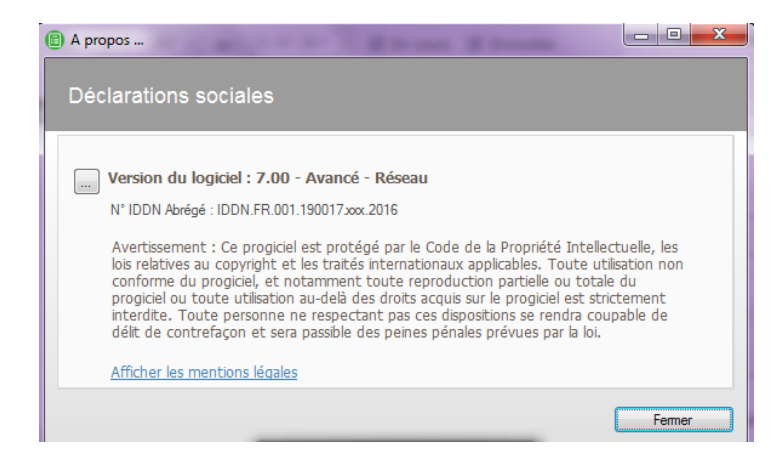

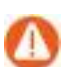

Cette vérification doit être réalisée pour chaque poste client.

### Ouverture d'une base de données Paie SQL

Une base de données exemple **SAGEPAIESQL** (SagePaieSQL\_i7\_700.bak) est disponible sur le DVD de la paie dans le répertoire \01 Sage Paie & RH

Pour pouvoir accéder à cette base, il faut renseigner les paramètres de connexion.

A partir du menu **Fichier** de la Paie pour SQL Server, activer la fonction **Ouvrir**.

La fenêtre standard d'ouverture de fichiers de Windows apparaît. Sélectionner le fichier **ESSAISQL.prh**.

Quand les paramètres de connexion ne sont pas renseignés dans le fichier \*.PRH, (par exemple ESSAISQL.prh), une fenêtre de paramétrage pour se connecter à une base du serveur SQL apparaît.

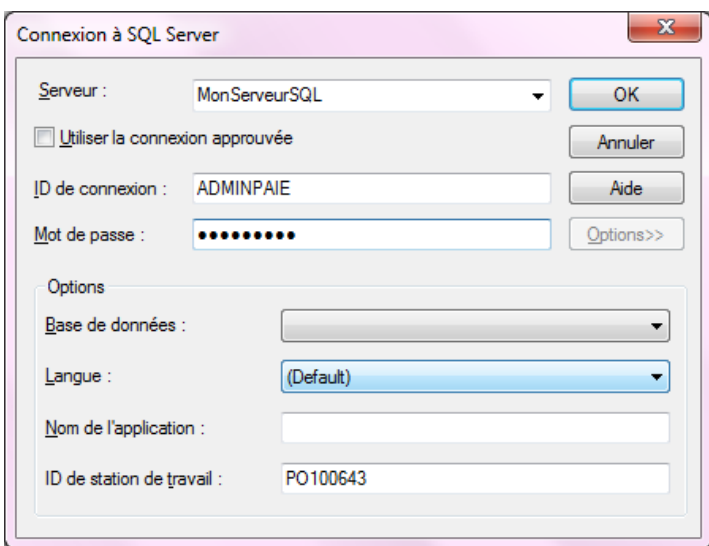

#### **Serveur**

Sélectionner l'instance du serveur sur laquelle la base de données a été créée.

#### Utiliser la connexion approuvée

Deux types de connexion aux bases de données sont possibles :

- Une connexion approuvée : cette connexion est réalisée via une authentification Windows.
- Une connexion SQL : cette connexion est réalisée via une authentification SQL.

Pour être en connexion approuvée (c'est-à-dire authentification via le nom et le mot de passe des utilisateurs de Windows) il faut cocher cette option.

Pour être en connexion SQL (c'est-à-dire authentification via le nom et le mot de passe des utilisateurs de SQL Server) il faut décocher cette option. Dans ce cas, il faut donc renseigner les deux champs suivants : *ID Connexion* et *Mot de passe* (correspondant au nom et au mot de passe de l'utilisateur SQL).

Cliquer sur le bouton *Options* pour sélectionner la base de données

#### Bases de données

Sélectionnez dans la liste, la base **SAGEPAIESQL** (contenant les données du jeu d'essai).

Cliquer sur OK pour ouvrir le jeu d'essai.

## Synthèse des différents modes d'installation de Sage Paie pour SQL Server

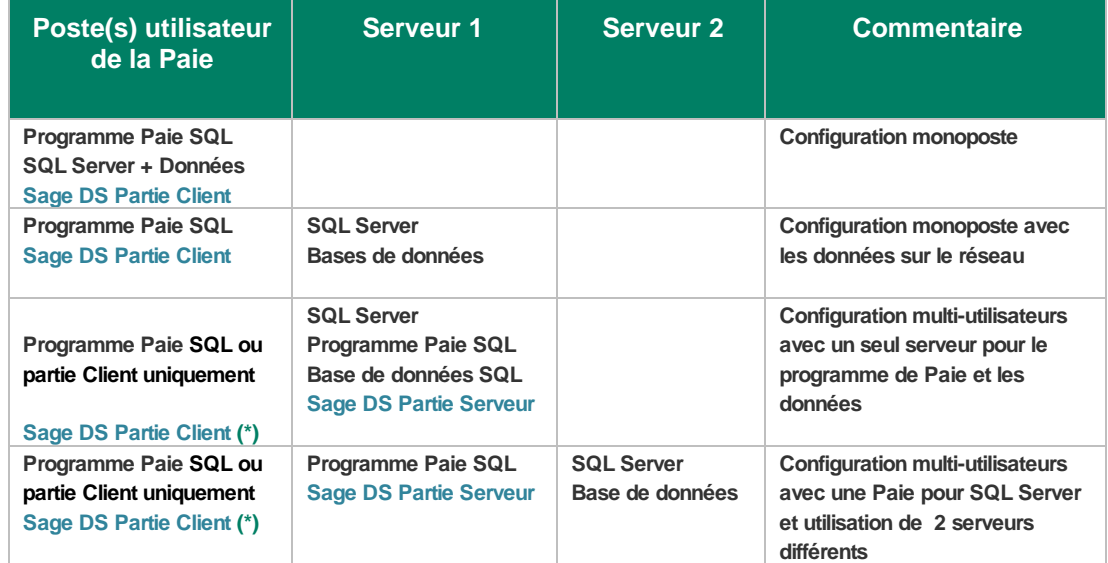

(\*) Le serveur Sage peut être installé pour le partage des données du Plan de Paie Sage.

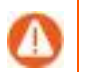

Pour plus de détails sur les procédures d'installation, veuillez consulter les manuels de référence des applications.

## Accès distant

L'application Sage Paie pour SQL Server peut être déployée selon des architectures centralisées.

Les solutions *Microsoft Terminal Serveur* et *Citrix* ont été validées.

#### Exemple d'installation avec un seul serveur

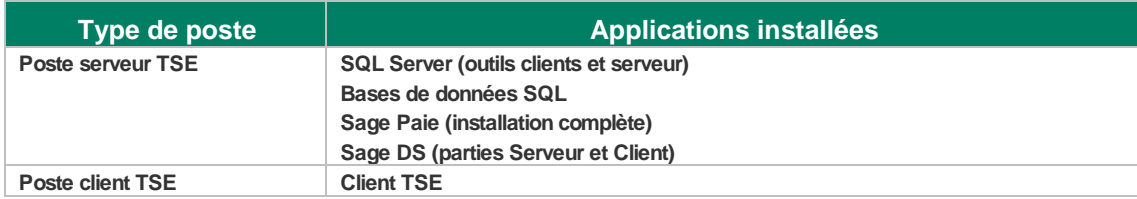

Dans cette configuration le même poste sert de client et de serveur.

- Dans une configuration multi-utilisateurs de la Paie, si un poste de travail sert à la fois de serveur et de poste client, il convient d'accéder à la Paie et aux données via un lecteur réseau.
- L'installation de Sage DS Serveur doit être réalisée à partir de la machine serveur ellemême ou via un accès à distance (et pas à partir d'un lecteur réseau du poste client : par exemple g:\DeclarationsSociales où g:\ est un partage réseau).

## Exemple d'installation avec plusieurs serveurs

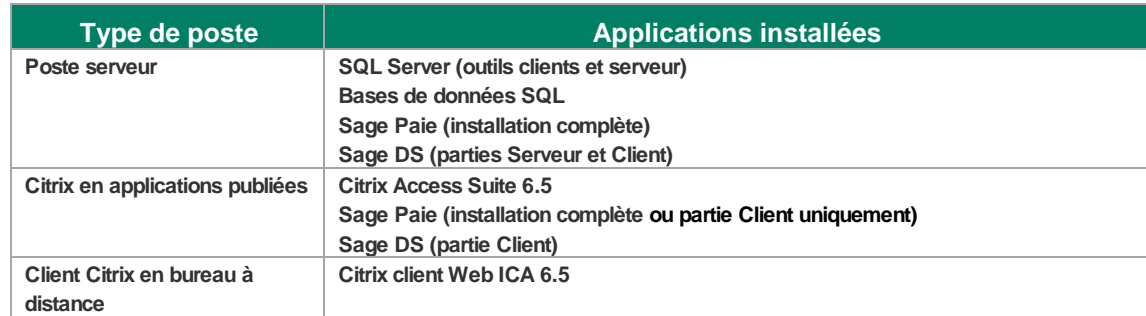

*(\*) la partie cliente de SQL Server est nécessaire pour la mise à jour, la création ou la conversion de dossier SQL Paie. Elle devra correspondre à la version du Server SQL installé*

# Installation en mise à jour (installation d'une version plus récente)

En cas d'évolution de Sage Paie pour SQL Server :

- Faire sortir tous les utilisateurs des applications : Paie, Sage Déclarations Sociales
- Effectuer une sauvegarde des données (voir paragraphe sur les sauvegardes)
- Installer la nouvelle version dans le même répertoire que l'ancienne version présente sur le disque.
- Ouvrir les dossiers de Paie : Une mise à jour des structures de la base de données sera automatiquement lancée. Avec Sage Paie pour SQL Server cette opération nécessite d'avoir les droits suffisants. Les connexions dont le rôle est *System Administrators sont autorisées.*

#### Spécificités Serveur Sage

Pour la mise à jour du Serveur Sage, si d'autres applications Sage 100 exploitent des données en réseau via le serveur Sage, les utilisateurs de ces applications doivent également quitter leur application.

Tous les postes utilisateurs du serveur Sage doivent être mis à jour, y compris ceux des applications Sage 100 exploitant leurs données en réseau via le Serveur Sage.

#### Attention !

Suite à la mise à jour du poste serveur, tous les postes clients doivent également être mis à jour avec cette nouvelle version.

## Conversion de bases propriétaires en bases SQL

## Pré requis

#### Droits des utilisateurs SQL

Pour réaliser ce traitement, l'utilisateur SQL doit nécessairement avoir les droits *System Administrator* (rôle SysAdmin).

#### Outils SQL Server

La partie client de SQL Server 2008 doit obligatoirement avoir été installée sur le poste lançant le traitement. Il en va de même pour création et mise à jour de dossier Paie SQL.

#### Noms des bases SQL

Le nom des bases SQL (création ou conversion) ne doit pas comporter d'espaces ou de signes cabalistiques. Il ne doit en aucun cas débuter par un chiffre, ce n'est pas accepté par SQL Server.

## Conversion des bases Paie Cbase en SQL

### **Principe**

La conversion des bases Paies propriétaires (CBase), en format SQL, s'effectue à partir de la commande *Fichier* / *Convertir*.

Cette conversion s'effectue en plusieurs étapes :

- Création de la base SQL
- Création des tables, des vues, des procédures stockées, des fonctions utilisateurs, des types de données utilisateur
- Récupération des données du dossier de paie et alimentation des tables SQL de la manière suivante :
	- Création d'une base SQL temporaire de travail (XXX\_ODBC) de structure identique à la base propriétaire actuelle sans contraintes d'intégrité
	- Génération des données dans des fichiers textes
	- Import des données dans la base SQL temporaire (XXX ODBC)
	- Recopie des données de la base SQL temporaire vers la base de données SQL Paie

### Rapport de conversion et corrections automatiques

De par leur nature même, les bases de données SQL comportent des contrôles d'intégrité, absents des versions Paie propriétaire. Les données de ces dossiers peuvent donc présenter des erreurs qui ne seront pas acceptées lors de la conversion de la base.

Dans ce cas, la Paie affiche le message « Une ou plusieurs erreurs sont survenues lors de la conversion ».

Attention, si des erreurs sont générées en fin de conversion, la base ne doit pas être utilisée. Vous devez alors vous rapprocher de votre partenaire habituel ou de Sage, en lui communiquant les erreurs remontées, lors de la conversion, dans le sous-répertoire AppData\log du répertoire d'installation de la Paie

Les fichiers contenus dans ce répertoire sont écrasés à chaque conversion. Ils correspondent donc toujours à la dernière conversion effectuée.

#### Corrections automatiques

Un certain nombre d'erreurs peuvent être automatiquement corrigées par la Paie. Pour cela, il est fortement recommandé de laisser cochée l'option correspondante, présente sur l'écran 2 de l'Assistant de conversion.

## Migration des données « Déclarations sociales »

Comme les bases de Paie, les dossiers Déclarations Sociales nécessitent d'être migrées au format SQL Server.

- Dans le répertoire Client de DS, exécutez le fichier Migration\_DS.exe disponible sur le DVD de la Paie ou récupéré sur la base de connaissances
- Lancez l'exécution du fichier « DSMigrationBase.exe » et complétez les informations demandées à l'écran :

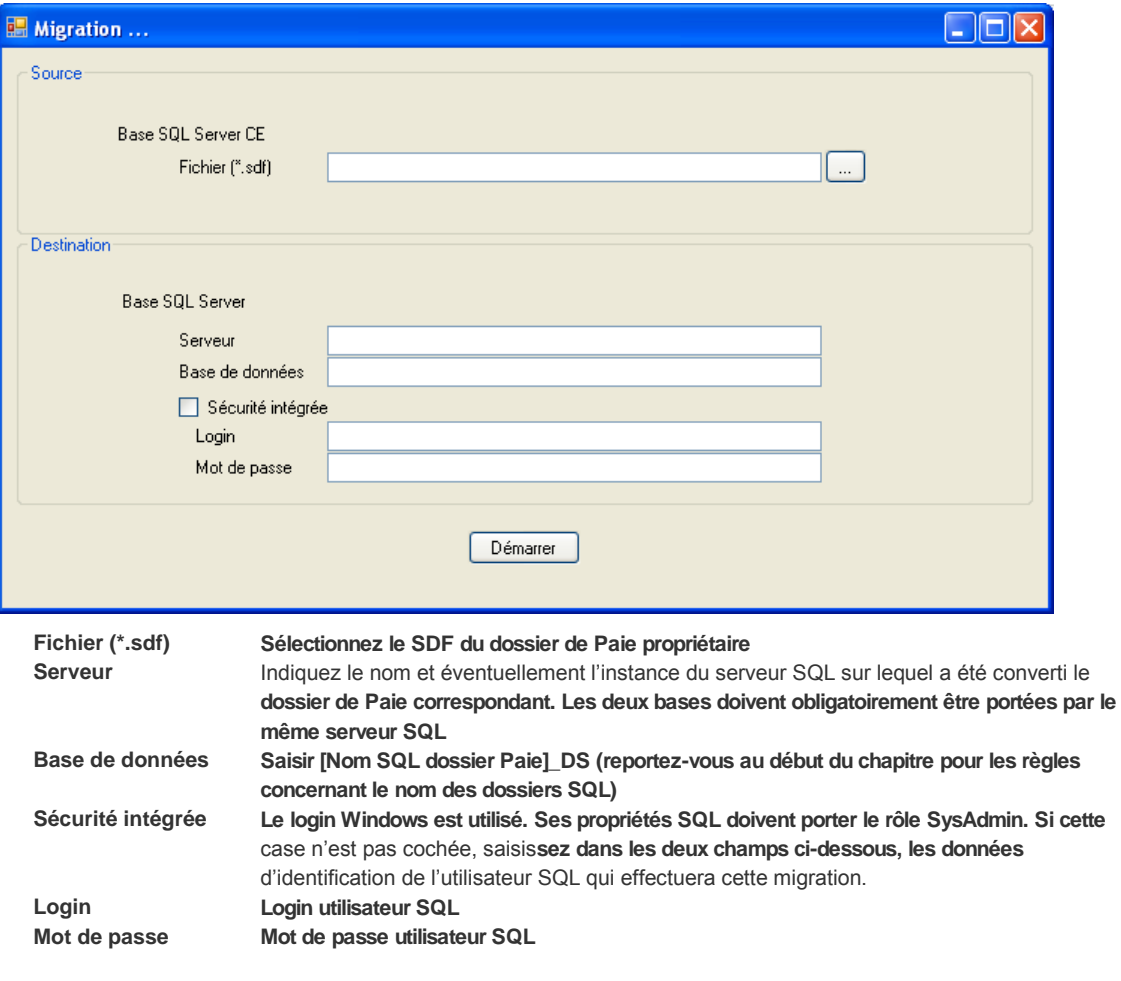

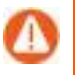

Attention : les bases de données Sage DS et Sage Paie doivent être migrées en même temps afin de rester synchrones.

Cliquer ensuite sur [Démarrer].

# **Optimisations**

### Synchronisation Sage DS en réseau

Le temps de synchronisation des données entre Sage Paie et Sage DS peut être optimisé en réseau.

Dans le menu Fichier\Préférences :

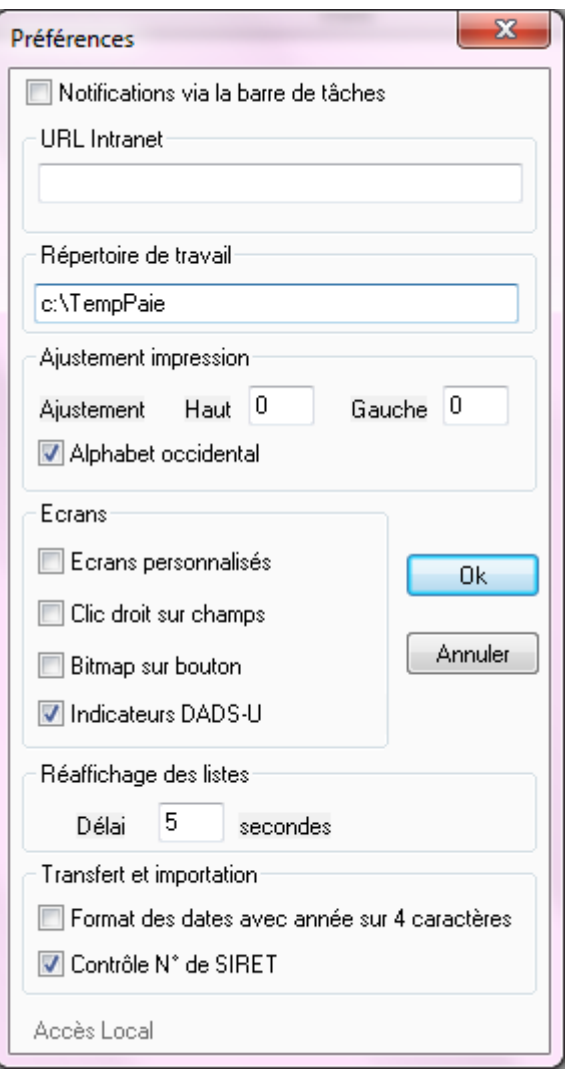

Saisir un répertoire de travail existant sur le poste utilisateur qui exécute la synchronisation.

## Utilisation de Sage Paie en réseau avec le Serveur Sage

Nous vous invitons à consulter la fiche documentaire KB48473 qui décrit les vérifications à réaliser pour optimiser les performances de la Paie en réseau.

### Cohabitation d'une Paie monoposte avec Sage 100 Réseau

Sur un poste client disposant d'applications Sage 100 réseau, il est possible d'utiliser Sage Paie version monoposte en accès sans Sage Serveur.

Il suffit pour cela de lancer la Paie avec le Superviseur, puis de cocher l'option « Accès sans serveur Sage » accessible par le menu : Fichier / Droits d'accès / Paramètres de connexion.

# Réinitialiser les utilisateurs

Il est possible qu'un utilisateur ne puisse rentrer dans la Paie après une sortie anormale du logiciel.

Dans ce cas, il ne peut valider la première fenêtre de saisie avec le code utilisateur ;

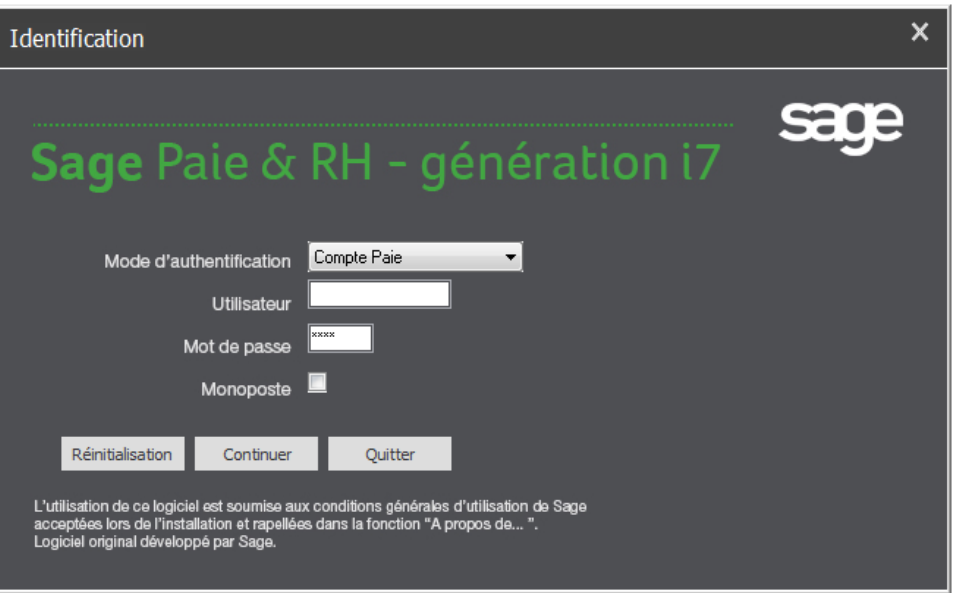

un message « *Utilisateur déjà connecté »* apparaît.

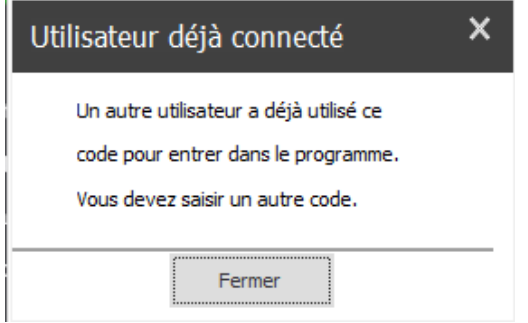

 $\sim$ 

Le bouton [Réinitialisation] permet de consulter les utilisateurs présents dans la Paie.

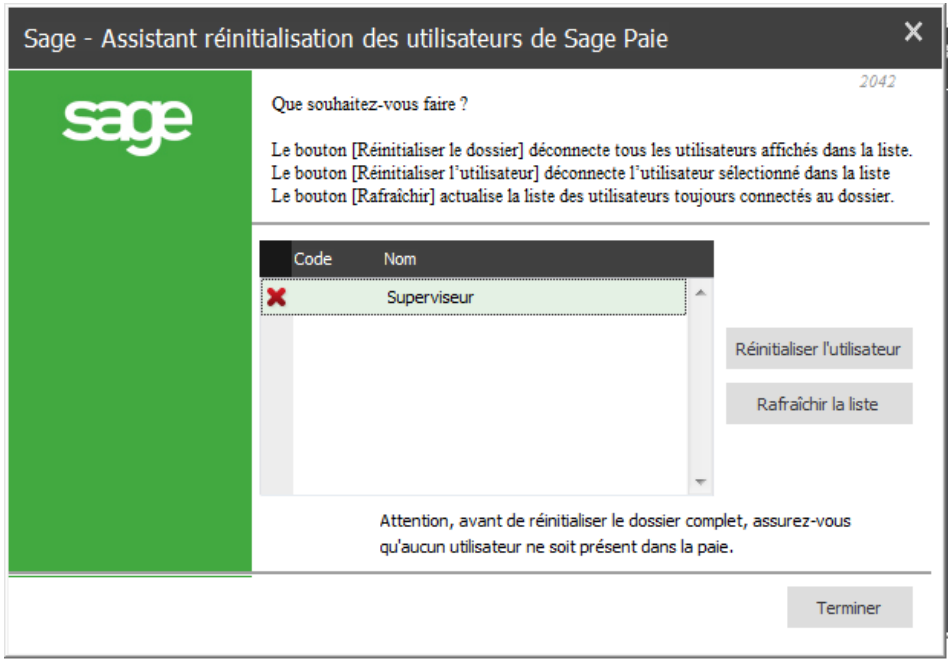

L'utilisateur peut réinitialiser son compte, et ensuite entrer dans la Paie.

Si l'accès est refusé à l'entrée d'un dossier de Paie :

Le superviseur a la possibilité d'utiliser la fonction :

Réinitialisation du menu Fichier / Utilitaires

Depuis la version 7.50, la page 'Utilisateurs' de l'IntuiSage affiche la liste des utilisateurs connectés à la Paie et connectés au dossier.

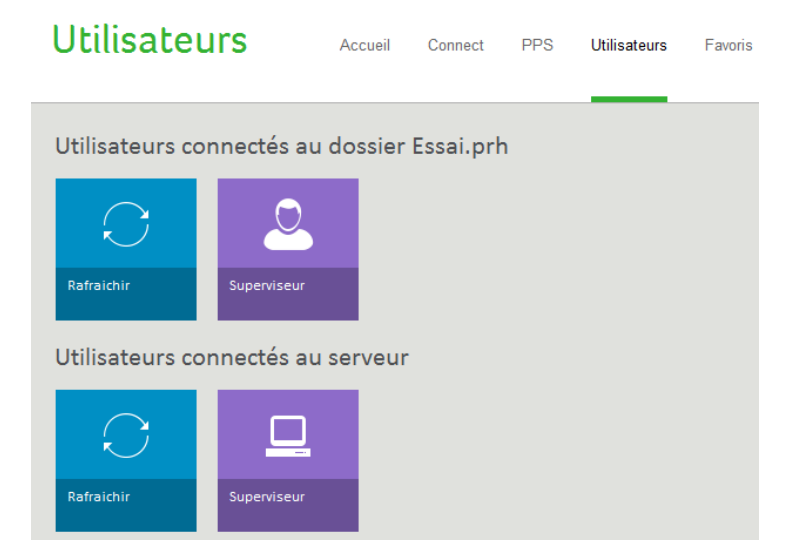

## Update message « erreur de connexion1 ou 3 »

Ce message peut apparaître sur la tuile elle-même ou après avoir cliqué dessus.

Les vérifications à réaliser sont alors les suivantes :

- Qu'Internet se lance sur le poste

Dans les propriétés du répertoire de Paie, que tous les Users sont paramétrés en contrôle total et que le compte System est bien présent (également en contrôle total).

- Qu'un frameWork.NET est bien présent sur le poste

Que dans le pare-feu, une exception pour les sites [HTTPS://Update.sage.com](https://update.sage.com/) et [http://sage.com](http://sage.com/) a été créée.

- Que la Paie n'a pas été installée dans \program files

Si malgré tout, le message persiste, et que la version du frameWork.NET est < 4, alors il convient de procéder aux manipulations suivantes :

- Installation du frameWork V4
- Réinstallation de la Paie
- Le cas échéant, redémarrage de la machine

## Compatibilité des Editions pilotées avec Sage 100 V16.50

Afin que les Editions Pilotées livrées avec la Paie i7 7.50 soient compatibles avec les Editions Pilotées Sage 100 (Comptabilité et/ou gestion Commerciale), il convient de faire au choix l'une des 2 manipulations suivantes :

#### Proposition 1

Avant de procéder à l'installation de la Sage Paie i7 version 7.50 SQL Server, sauvegarder les fichiers suivants :

Pour un OS 64 bits :

C:\Program Files (x86)\Sage\Edition Pilotée\Interface\AdminEPSSQLServer.exe

C:\Program Files (x86)\Sage\Edition Pilotée\Interface\AdminEPCSQLServer.exe

Pour un OS 32 bits :

C:\Program Files\Sage\Edition Pilotée\Interface\AdminEPSSQLServer.exe

C:\Program Files\Sage\Edition Pilotee\Interface\AdminEPCSQLServer.exe

Procéder ensuite à l'installation de Sage Paie i7 version 7.10 SQL Server. Cette version écrasera la précédente version des Editions Pilotées présente sur le poste mais les consoles d'administration serveur et client resteront accessibles par les deux fichiers sauvegardés précédemment. De cette manière il sera possible d'administrer les bases de données Comptabilité/Gestion Commerciale 16.50 SQL Server ainsi que la base de données Paie i7 version 7.10.

#### Proposition 2

Aller dans Fichier > Exécuter > Regedit

Rechercher la branche "HKEY\_LOCAL\_MACHINE\SOFTWARE\Sage\Edition Pilotée\2.34"

Clic droit sur 2.34 > Exporter puis nommer le fichier

Clic droit sur le fichier exporté : ouvrir avec <Choisir un logiciel de traitement de texte>

Remplacer toutes les valeurs 2.34 par 2.33

Fichier > Enregistrer

Double cliquer sur le fichier \*.reg créé précédemment

Etes-vous sûr de vouloir continuer ? Oui

Fichier > Exécuter > Regedit

Rechercher la branche "HKEY\_LOCAL\_MACHINE\SOFTWARE\Sage\Edition Pilotée\2.33\Server\SQL Server"

Dans la partie de droite : clic droit : Nouveau : Valeur Chaîne : la nommer "Comptabilité" ou "Gestion" selon l'application installée

Clic droit sur la nouvelle clé créée : Modifier et renseigner la valeur 1

Fermer l'éditeur de registres et lancer l'outil d'administration serveur des EP : l'option Sage Comptabilité ou Sage Gestion Commerciale apparaît bien

## Limite utilisateurs

En termes d'utilisation multi-utilisateurs de la Paie, des tests ont été faits avec 10 utilisateurs accédant simultanément à la Paie, sans que les performances ou les résultats obtenus ne soient altérés.